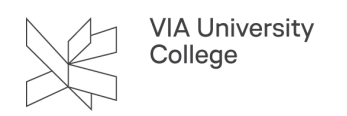

# **VIA skabeloner i Word**

Denne vejledning henvender sig til medarbejdere der gør brug af VIAs skabelonløsning i Word.

### Første gang du skal bruge de nye Word skabeloner

Første gang du skal tilgå de nye skabeloner i Word, skal du være på VIAs netværk eller på [VPN \(læs mere om VPN her\).](https://vejledninger.via.dk/a/1455202-via-vpn-forbindelse) Når du åbner Word, vil du opdage, at du får et nyt faneblad: DynamicTemplate. Her ligger de nye Word skabeloner.

Hvis du er på VPN eller fysisk på campus, og du åbner DynamicTemplate fanen, vil du have mulighed for at klikke på den grønne runde knap (den skal være grøn, når du er på netværket). Når du gør det, skifter den til offline (rød). Vent et par minutter, og skabelonerne vil være synkroniseret ned på din computer. Du har nu mulighed for at bruge skabelonerne offline.

Computeren vil automatisk skifte til online tilstand, når det er muligt . Hvis den ikke kan tilgå skabelonerne, vil den skifte til offline og bruge de skabeloner, som du har hentet ned jfr. ovenstående.

Vær opmærksom på, at der kun bliver synkroniseret fra netværksplaceringen til lokalt drev ved manuelt skift fra online til offline. Der bliver ikke løbende synkroniseret ned lokalt, så det er en god ide, at du engang imellem skifter til offline tilstand, når du er på kontoret og henter de nyeste versioner ned.

Det er i øvrigt kun Brev, Diverse, Notat samt Dagsorden/referat, der er tilgængelig i cloud versionen.

# <span id="page-0-0"></span>Find og vælg en skabelon i Word

1. Åbn Word og gå til fanebladet DynamicTemplate.

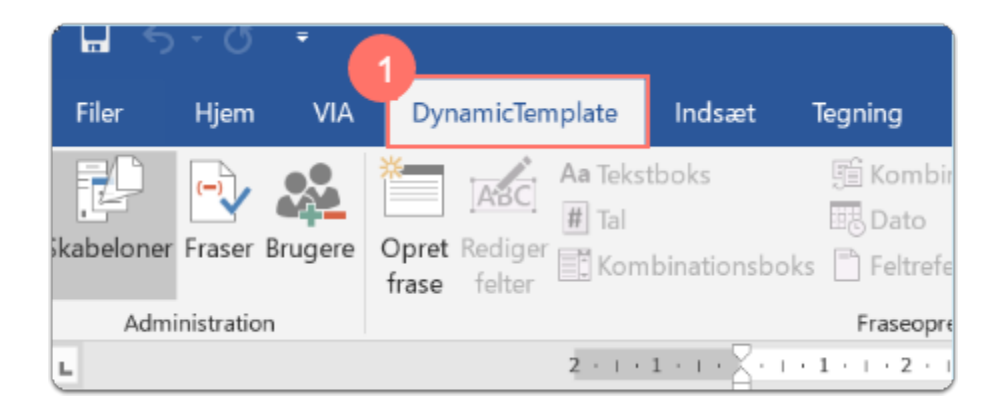

2. Klik på knappen Skabeloner.

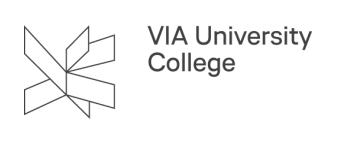

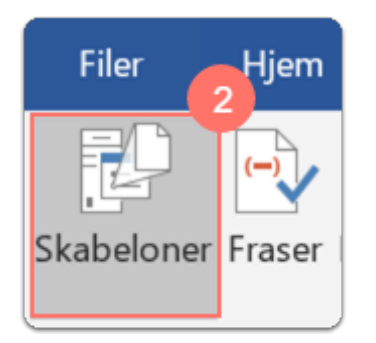

3. En dialogboks åbner: Her kan du finde og åbne den ønskede skabelon.

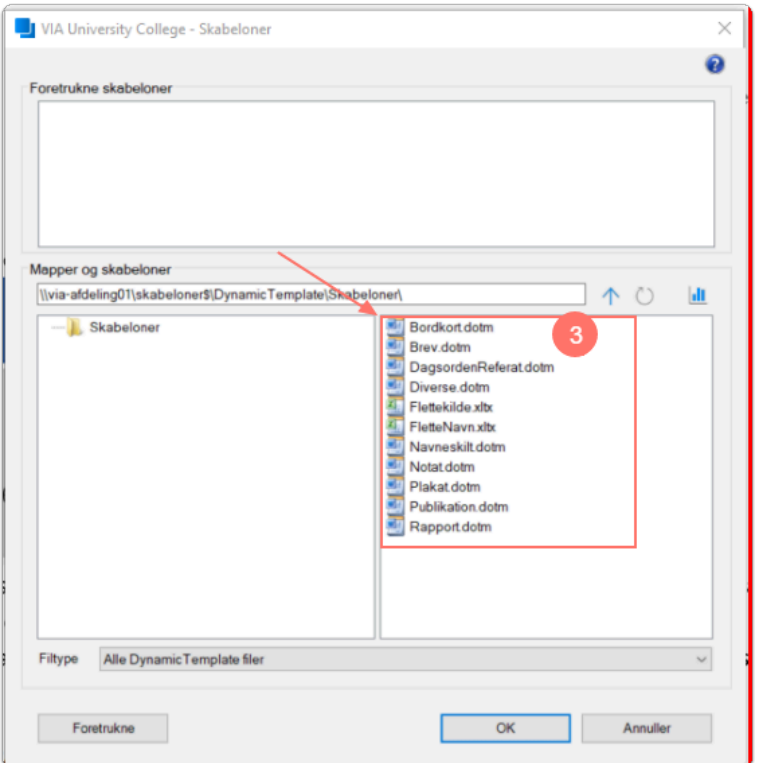

#### Skabelonen Brev

Find og åben skabelonen Brev, se evt. **hvordan her.** 

1. En ny dialogboks åbner: Statement - Her kan du vælge et statement på dansk eller på engelsk.

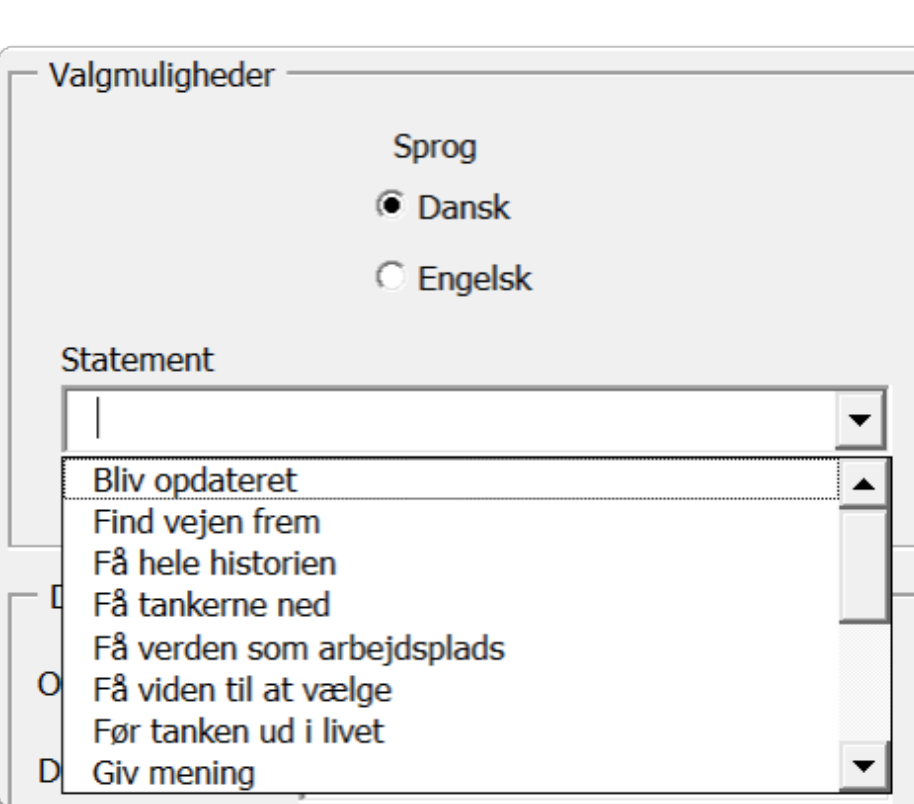

2. Modtagerinformation - Indtast navn, adresse og by på modtager. Der er mulighed for at indtaste CPR, CVR eller P nr. Indtastes informationerne ikke, da vil felterne blot blive udeladt i brevet. Ønsker du at flette med Excel i dit brev se evt. [hvordan her.](https://vejledninger.via.dk/a/1494147-flet-excel-fil-med-brevskabelon)

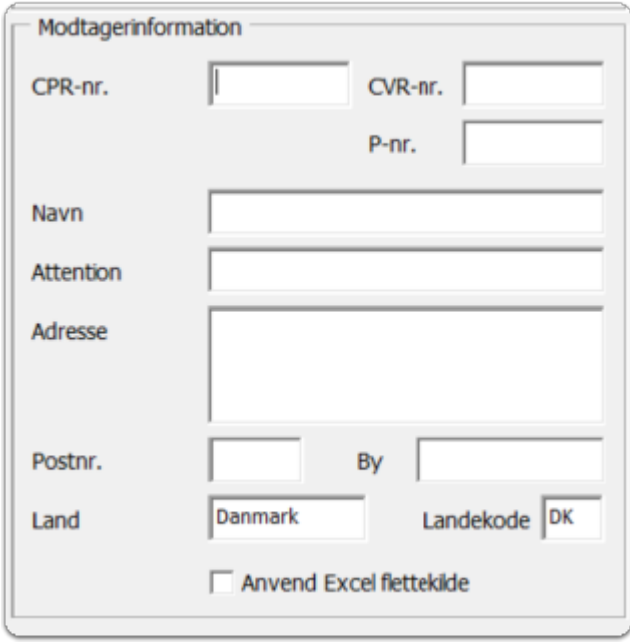

3. Dokumentdata - Her kan du indtaste en overskrift.

Du udfylder kun de felter, som du ønsker vist i dokumentet. Hvis der er felter, som ikke er udfyldt, da vil de

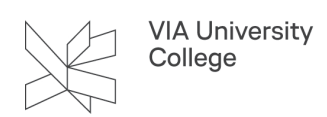

ikke blive vist. Har du eksempelvis ikke et journal- eller reference-nummer, så undlader du blot at udfylde felterne.

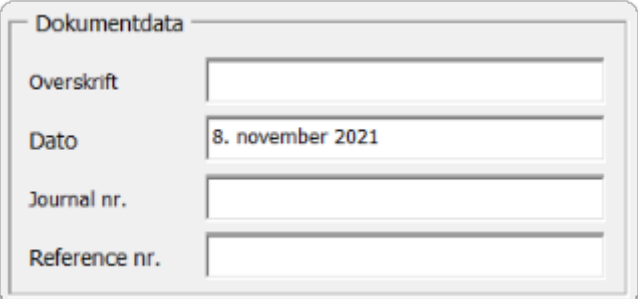

4. Afsender information **-** Her vil der stå informationer om dig som afsender. Såfremt de informationer, der hentes automatisk, ikke er korrekte, da bedes du henvende dig til HR, Løn og personale.

Hvis du ønsker at få vist andre afsenderinformationer, eksempelvis hvis du arbejder på flere adresser, da har du mulighed for at oprette en Lokal profil (se særskilt vejledning). Vær opmærksom på, at skabelonen som standard vil åbne med en Netværksprofil, hvis du er på VIAs netværk. Hvis du ikke er på netværket, vil den åbne med en Lokal profil.

Ønsker du at oprette flere profiler i Word kan du se en veiledning her.

5. Klik OK - Dokumentet Brev vil nu åbne med det valgte statement og de informationer, som du har udfyldt i dialogboksen.

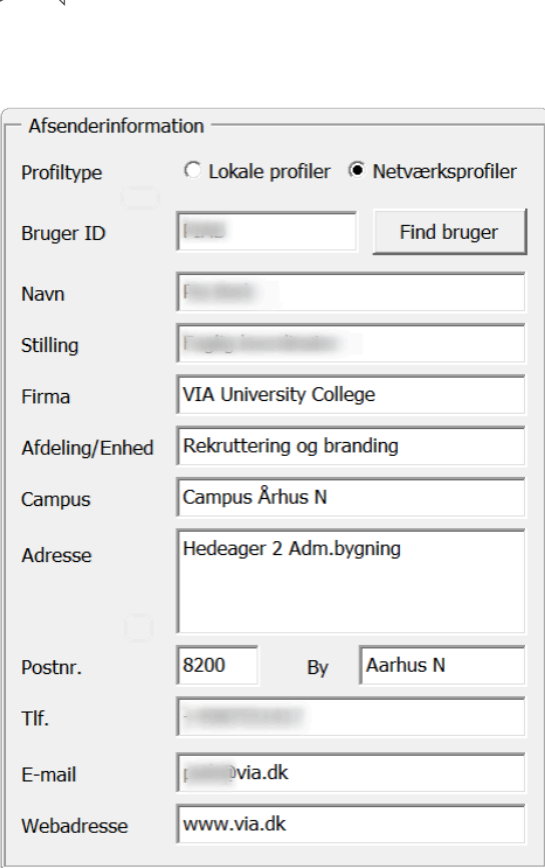

- Ønsker du at indsætte en underskrift i din brevskabelon kan du se en [vejledning her.](https://vejledninger.via.dk/a/1493388-indsaet-din-underskrift-i-brevskabelon)
- Ønsker du at skrive samme brev ud til flere modtagere, kan du se vejledning til Flet med excel her

# Skabelonen Bordkort

Du har mulighed for at lave et bordkort dvs. et lille skilt, du kan sætte på bordet til konferencer, møder og lignende, så deltagerne kan se hinandens navne. Du kan lave ét enkelt bordkort (start ved punkt 2 i vejledningen herunder), eller du kan lave flere bordkort. Hvis du skal lave flere navneskilte på én gang, giver det god mening at have navnene i et Excel ark - du skal da starte ved punkt 1:

- 1. Du skal downloade en master Excel fil, hvor du kan indtaste modtagernes navne. Den er lavet med de korrekte kolonner, så informationerne placeres de rigtige steder. Åbn Stifinder og gå til denne adresse, hvor master filen ligger - den hedder **FletteNavn.xltx** \\via-afdeling01\skabeloner\$\DynamicTemplate\Skabeloner
- Stå på filen, højreklik og vælg kopier.
- Gå til dit skrivebord og vælg Sæt ind.
- Du har nu master Excel filen liggende på dit skrivebord. Åbn den i Excel og indsæt navnene på de personer, der skal have et bordkort.
- Gem filen på skrivebordet med 'Gem som' og giv den et nyt navn. Det er vigtigt, at den får et nyt navn og ikke bare hedder FletteNavn. Luk filen.

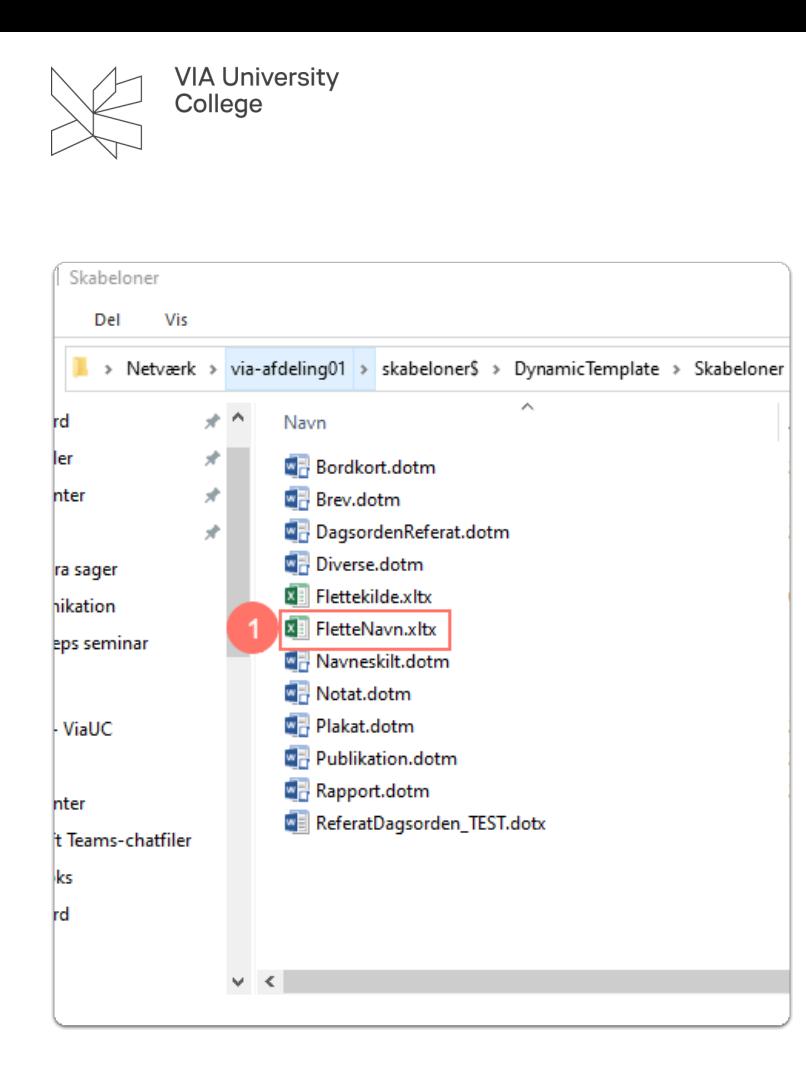

- 2. Find og åben skabelonen Bordkort se evt. hvordan her.
- 3. En ny dialogboks åbner:

Deltagerinformation - her skal du indtaste navn og arbejdsplads på én enkelt deltager. Hvis du har mange modtagere, sætter du flueben i Anvend Excel flettekilde.

- 4. Dokumentinformation **-** Vælg om du ønsker A4 eller A5. Dokumentet foldes på langs af papiret.
- 5. Vælg sprog og statement.
- 6. Vælg ikon og klik derefter OK

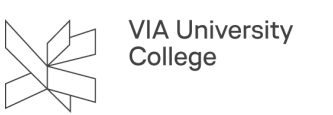

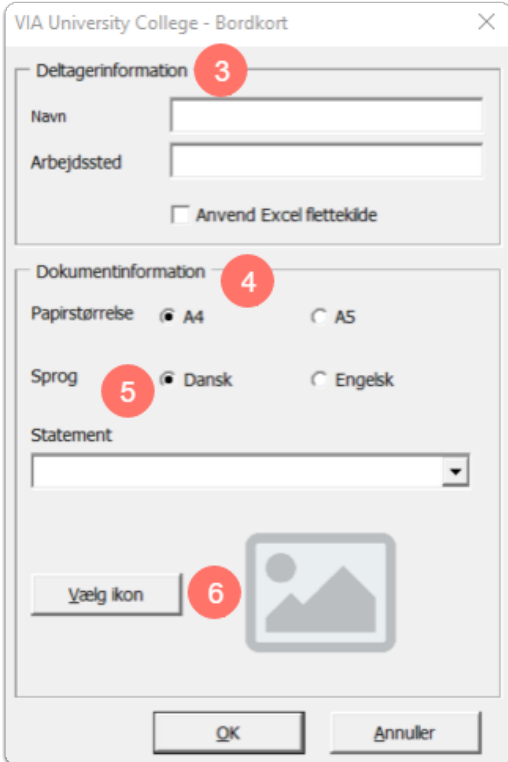

- 7. Gå til Forsendelser.
- 8. Her kan du med Vis resultater se navnene og bladre frem og tilbage med de blå pile.
- 9. Du kan klikke Afslut og flet, hvorefter du får forskellige muligheder for at afslutte (i dette tilfælde kan du vælge at udskrive dine bordkort).

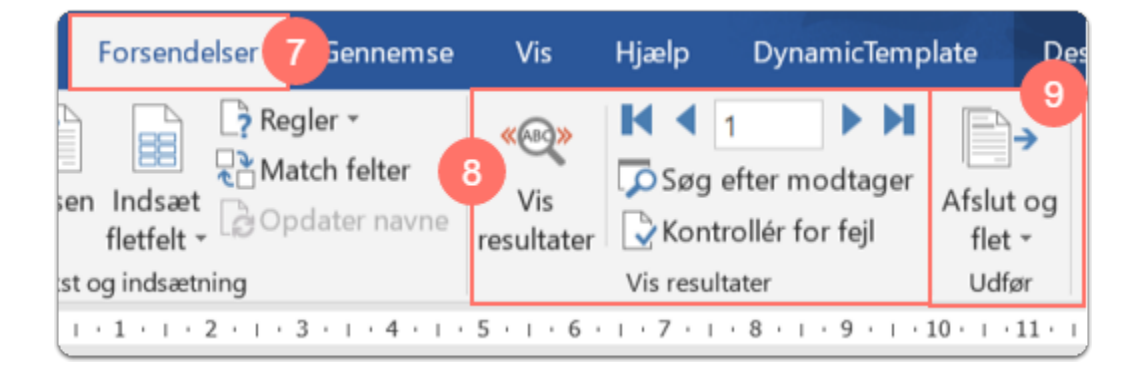

# Skabelonen DagsordenReferat

Find og åben skabelonen DagsordenReferat se evt. [hvordan her.](#page-0-0)

En ny dialogboks åbner, hvor du har mulighed for at udarbejde dit DagsordenReferat dokument. Se eksempel på dialogboks nedenfor.

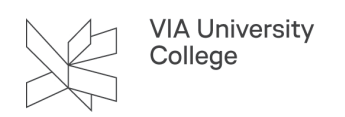

1. Agenda - Du kan vælge en *simpel* agenda. Her har du mulighed for at indtaste: overskrift, sted, dato for mødet, projektleder / mødeleder, referent og deltagere. Hvis du vælger den *udvidet* agenda, får du desuden mulighed for at indtaste: gæster og afbud.

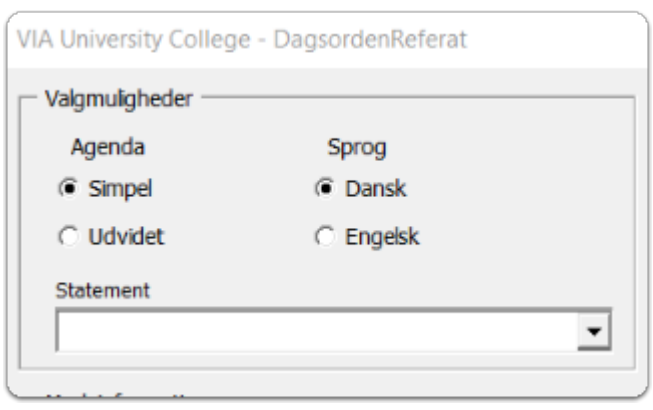

2. Statement - Her kan du vælge et statement på dansk eller på engelsk.

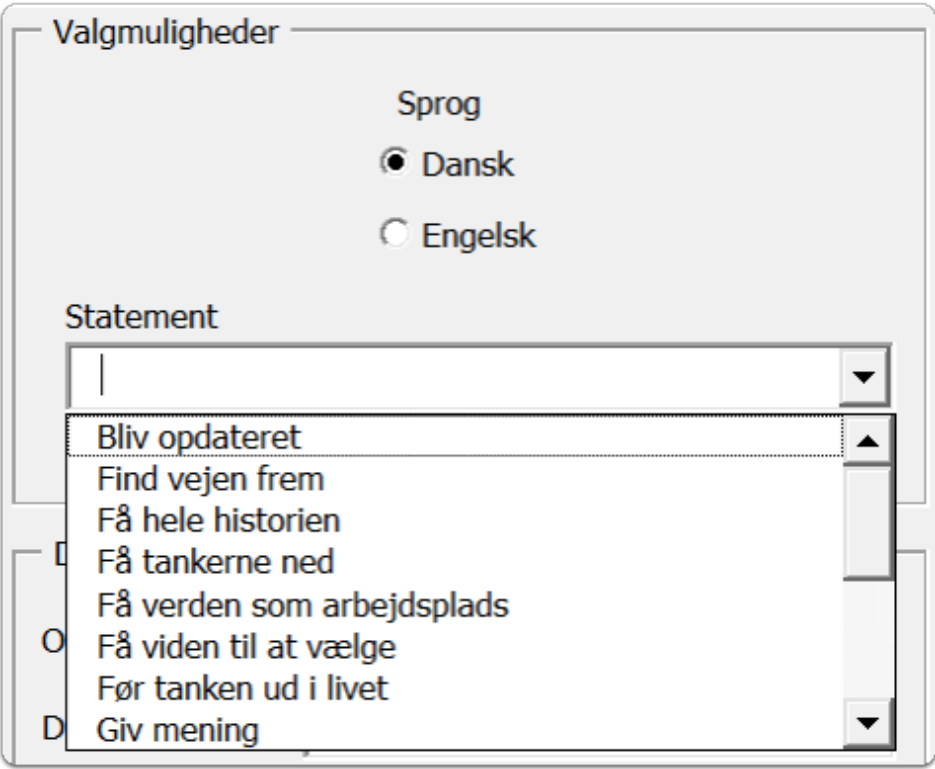

3. Mødeinformation - Udfyld den information der nødvendig for dit DagsordenReferat dokument.

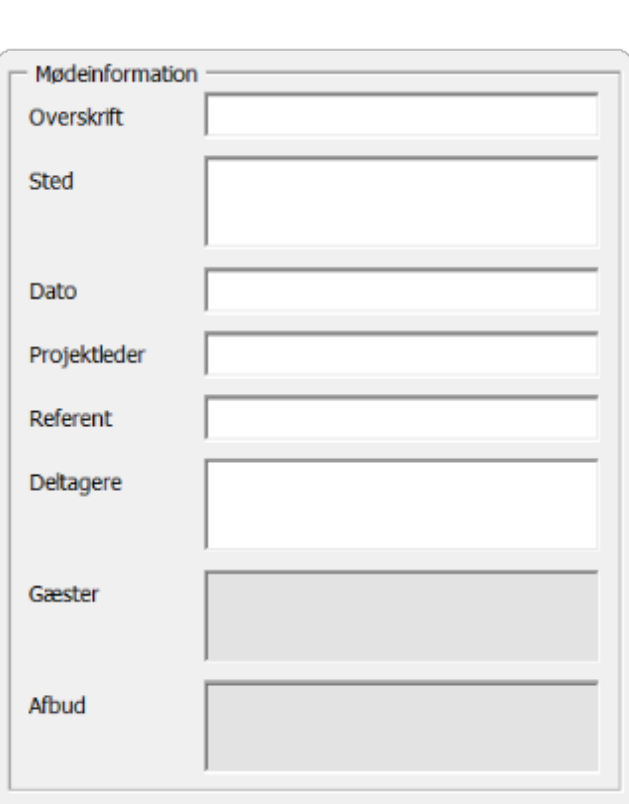

4. Dokumentdata - Du udfylder kun de felter, som du ønsker vist i dokumentet hvis du ikke udfylder felterne med Journal og Reference nr., da vil de ikke blive vist i din DagsordenReferat.

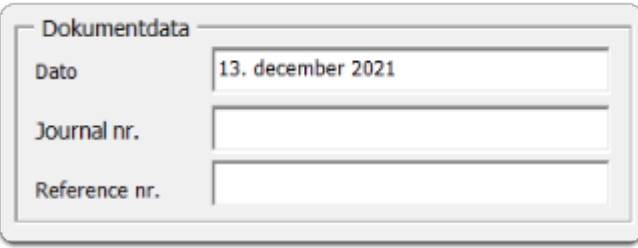

5. Afsender information **-** Her vil der stå informationer om dig som afsender. Såfremt de informationer, der hentes automatisk, ikke er korrekte, da bedes du henvende dig til HR, Løn og personale.

Hvis du ønsker at få vist andre afsenderinformationer, eksempelvis hvis du arbejder på flere adresser, da har du mulighed for at oprette en Lokal profil (se særskilt vejledning). Vær opmærksom på, at skabelonen som standard vil åbne med en Netværksprofil, hvis du er på VIAs netværk. Hvis du ikke er på netværket, vil den åbne med en Lokal profil.

• Klik OK - Dokumentet DagsordenReferat vil nu åbne med det valgte statement og de informationer, som du har udfyldt i dialogboksen.

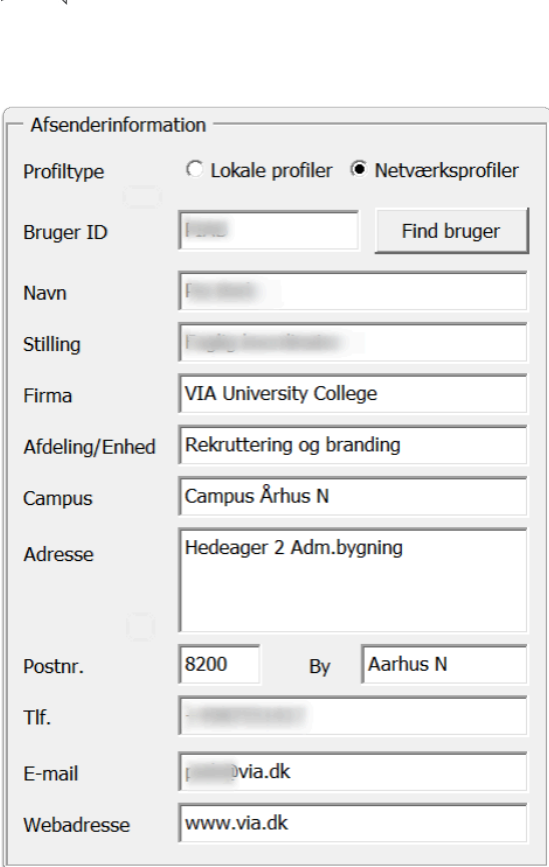

6. Når dokumentet er åbent, vil du se, at din mus / kurser er placeret under det sted, hvor der står Dagsorden dette fungerer som en indholdsfortegnelse, der løbende vil blive ajourført, når du tilføjer flere punkter til mødets agenda.

Du har mulighed for at indsætte punkter til mødet og din dagsorden/referat.

7. Gå til menupunktet Fraser i DynamicTemplate fanebladet.

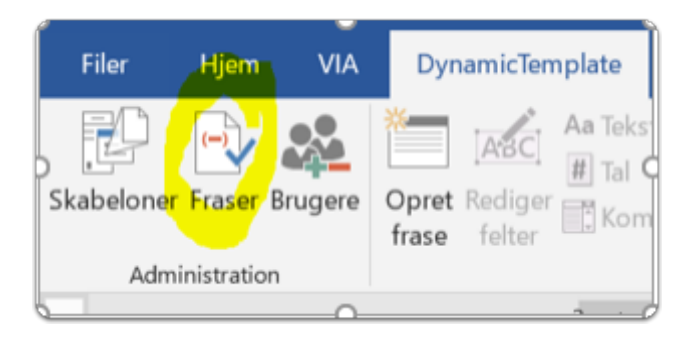

8. Her får du to valgmuligheder simpel eller udvidet agenda.

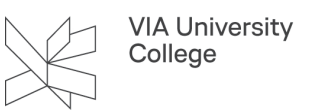

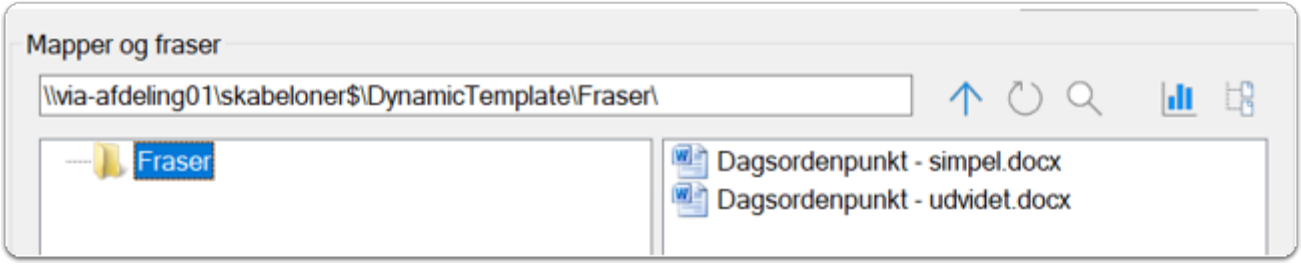

Hvis du vælger **en simpel agenda**, får du følgende felter, hvor du kan indtaste information.

- 1. Punktets navn
- 2. Sagsansvarlig
- 3. Sagsfremstilling
- 4. Referat

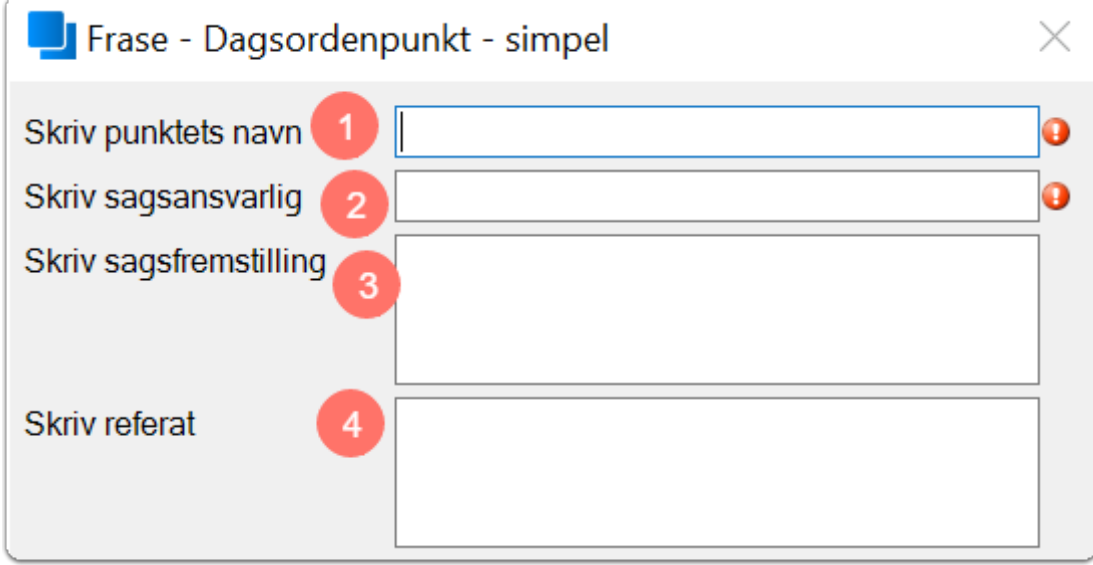

Hvis du vælger en udvidet agenda, får du følgende felter, hvor du kan indtaste information:

- 1. Punktets navn
- 2. Sagsansvarlig
- 3. Journal nr.
- 4. Bilag
- 5. Sagsfremstilling
- 6. Økonomi
- 7. Indstilling
- 8. Referat
- 9. Kommunikation

Mødepunktet med de informationer, som du har indtastet, vil nu blive sat ind i dit dokument. Du har også mulighed for at tilføje yderlig information til hvert enkelt punkt efterfølgende.

Hvis du ønsker at tilføje flere punkter til mødets agenda, da går du til Fraser og indsætter et nyt mødepunkt.

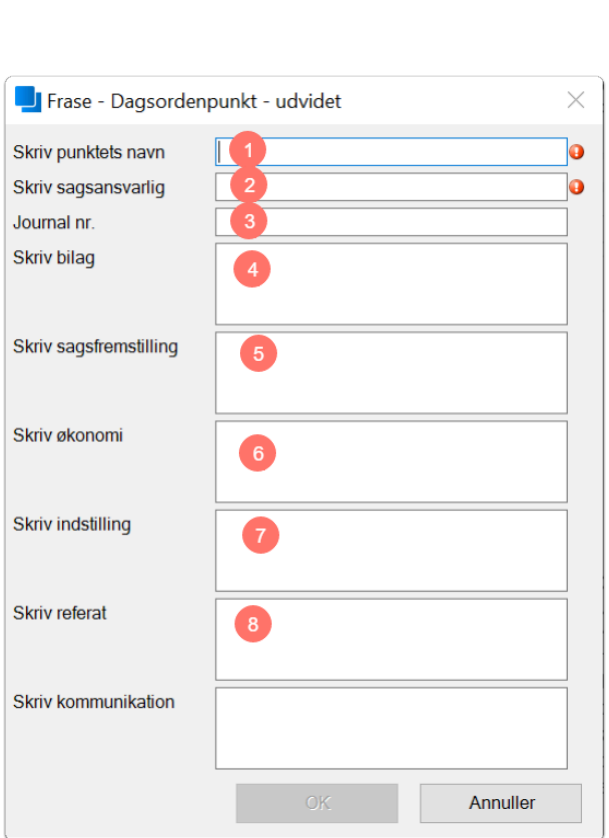

# Skabelonen Diverse

Find og åben skabelonen Diverse, se evt. [hvordan her.](#page-0-0)

1. En ny dialogboks åbner: Statement - Her kan du vælge et statement på dansk eller på engelsk.

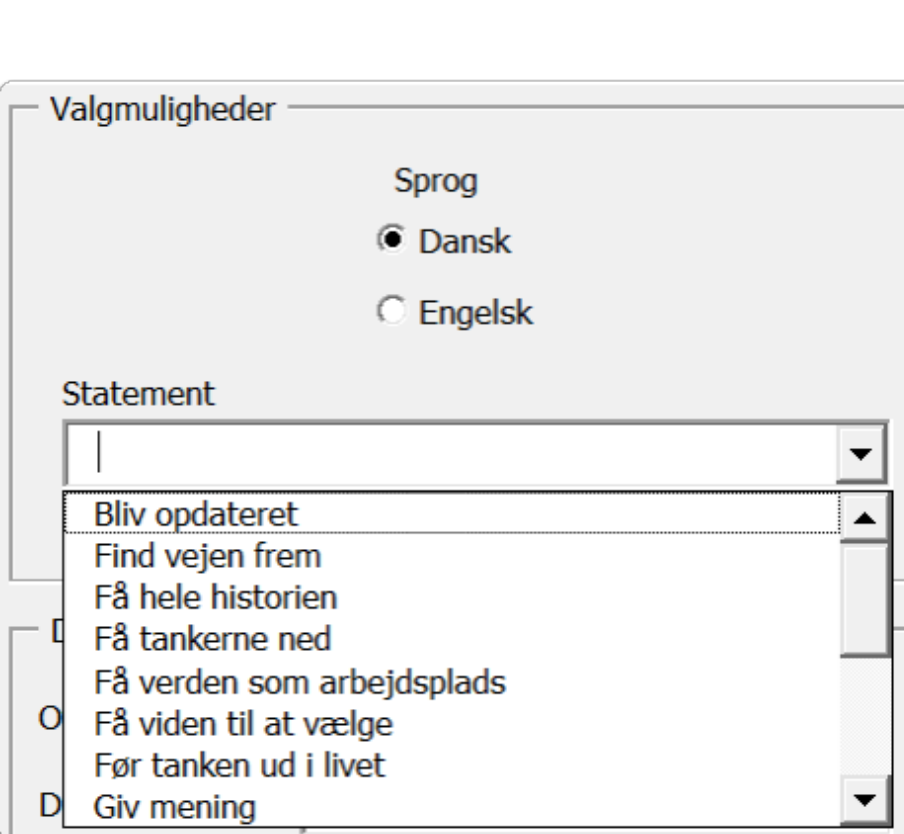

2. Dokumentdata - Her kan du indtaste en overskrift. Du udfylder kun de felter, som du ønsker vist i dokumentet hvis du ikke udfylder felterne med Journal og Reference nr., da vil de ikke blive vist i dit dokument.

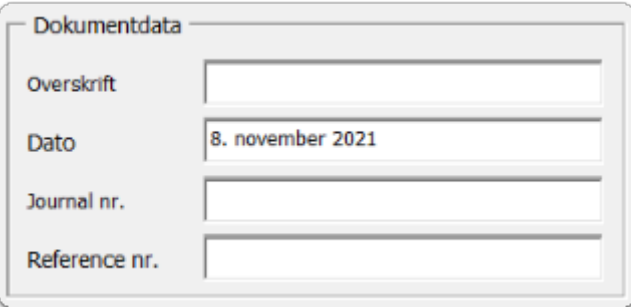

3. Her vil der stå informationer om dig som afsender - informationerne er hentet fra AD (Active Directory). Såfremt de informationer, der hentes automatisk, ikke er korrekte, da bedes du henvende dig til HR, Løn og Personale.

Hvis du ønsker at få vist andre afsenderinformationer, eksempelvis hvis du arbejder på flere adresser, da har du mulighed for at oprette en Lokal profil (se særskilt vejledning).

Vær opmærksom på, at skabelonen som standard vil åbne med en Netværksprofil, hvis du er på VIAs netværk. Hvis du ikke er på netværket, vil den åbne med en Lokal profil. Du vil desuden opleve, at i Diverse skabelonen vises afsenderinformationerne **ikke** direkte i selve dokumentet, men de er taget med for at vise, hvilke brugeroplysninger vi har til rådighed i dokumentet, hvis der bruges fraser, der indeholder felter

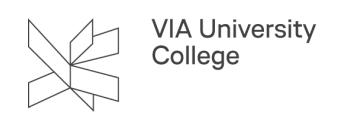

med brugeroplysninger.

4. Klik OK - Dokumentet Diverse vil nu åbne med det valgte statement og de informationer, som du har udfyldt i dialogboksen.

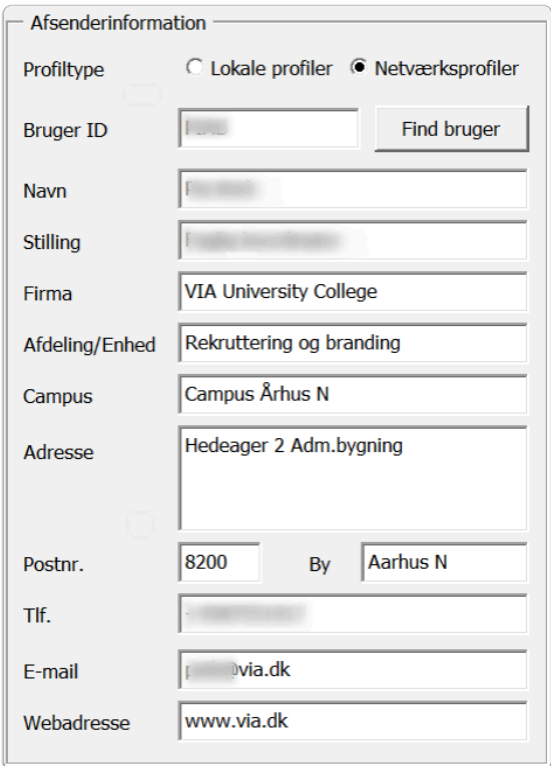

# Skabelonen Navneskilt

Du har mulighed for at lave et enkelt navneskilt, start ved punkt 2. Hvis du skal lave flere navneskilte på én gang, giver det god mening at have navnene i et Excel ark. Skabelonen er tilpasset Durable 1455 etiketter, 90 x 54 mm. Du skal da starte ved punkt 1:

- 1. Du skal downloade en master Excel fil, hvor du kan indtaste modtagernes navne. Den er lavet med de korrekte kolonner, så informationerne placeres de rigtige steder. Åbn Stifinder og gå til denne adresse, hvor master filen ligger - den hedder **FletteNavn.xltx** \\via-afdeling01\skabeloner\$\DynamicTemplate\Skabeloner
- Stå på filen, højreklik og vælg kopier.
- Gå til dit skrivebord og vælg Sæt ind.
- Du har nu master Excel filen liggende på dit skrivebord. Åbn den i Excel og indsæt navnene på de personer, der skal have et navneskilt.
- Gem filen på skrivebordet med 'Gem som' og giv den et nyt navn. Det er vigtigt, at den får et nyt navn og ikke bare hedder FletteNavn. Luk filen.

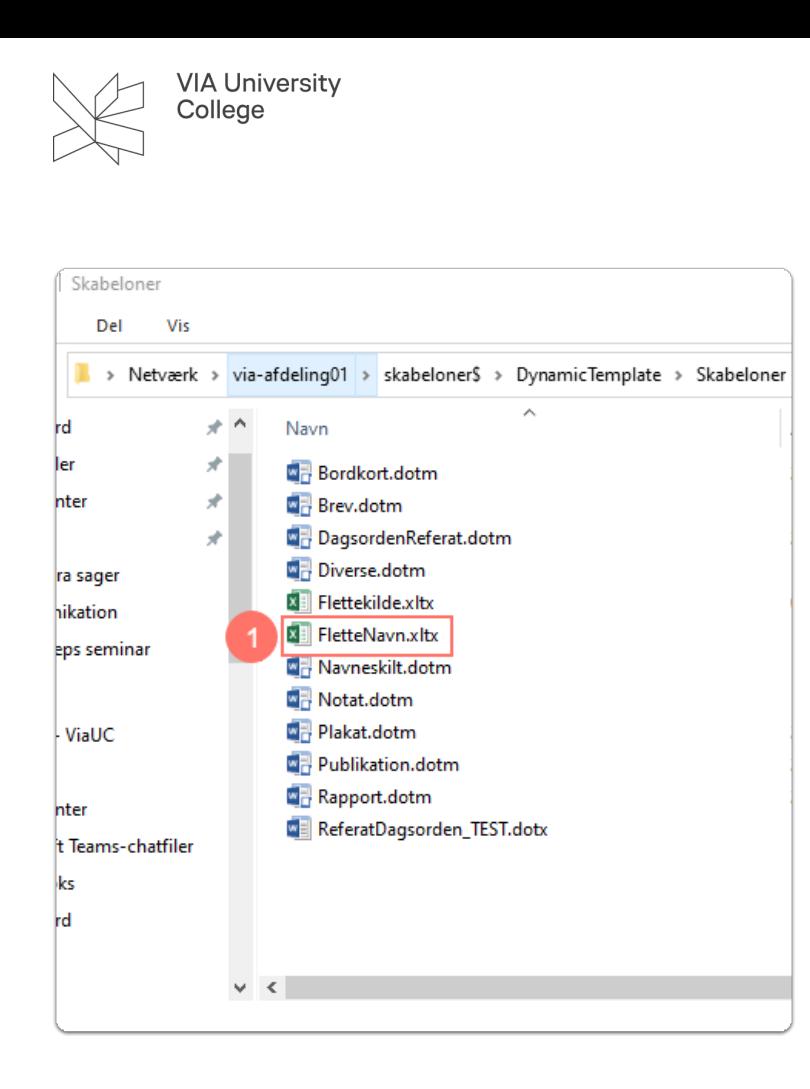

- 2. Find og åben skabelonen Navneskilt, se evt. hvordan her.
- 3. En ny dialogboks åbner:

Deltagerinformation - her skal du indtaste navn, titel og arbejdsplads på én enkelt person. Hvis du har mange modtagere, kan du med fordel vælge at flette med Excel. Sæt flueben i Anvend Excel flettekilde.

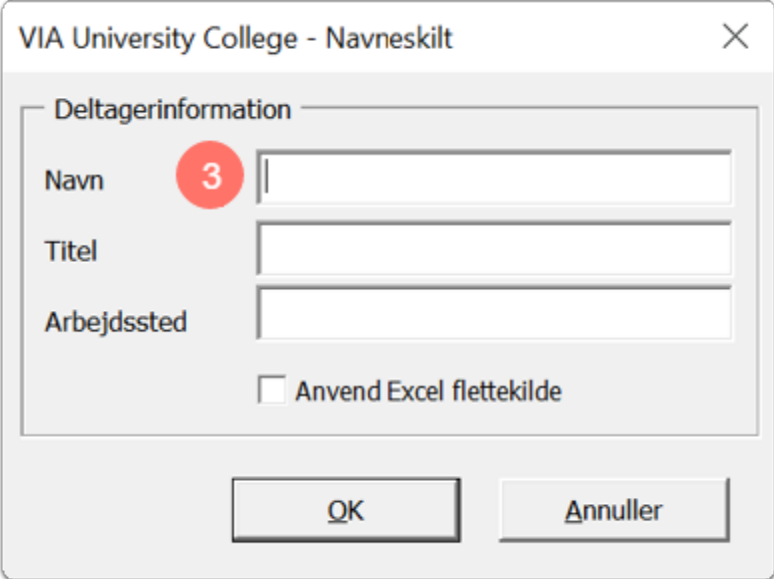

4. Gå til Forsendelser.

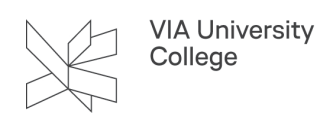

- 5. Her kan du med Vis resultater se navnene og bladre frem og tilbage med de blå pile.
- 6. Du kan klikke Afslut og flet, hvorefter du får forskellige muligheder for at afslutte (i dette tilfælde kan du vælge at udskrive dine navneskilte).

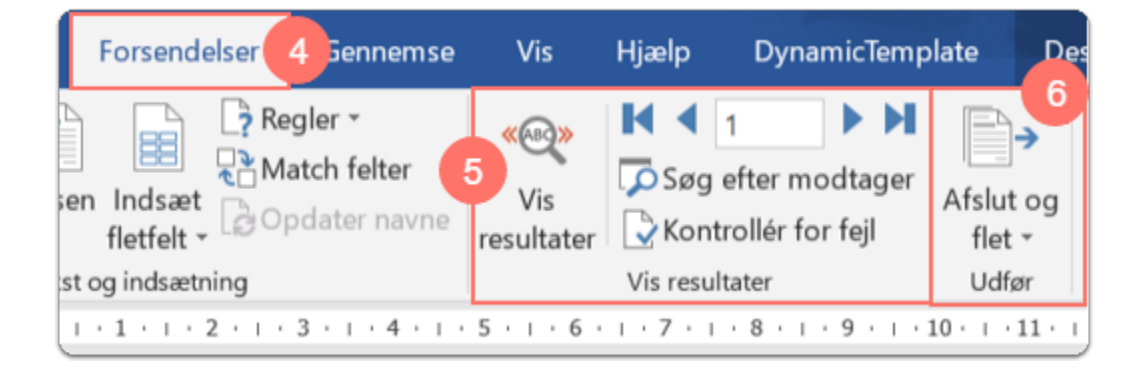

#### Skabelonen Notat

Find og åben skabelonen Notat, se evt. [hvordan her.](#page-0-0)

1. En ny dialogboks åbner: Her kan du vælge et statement på dansk eller på engelsk.

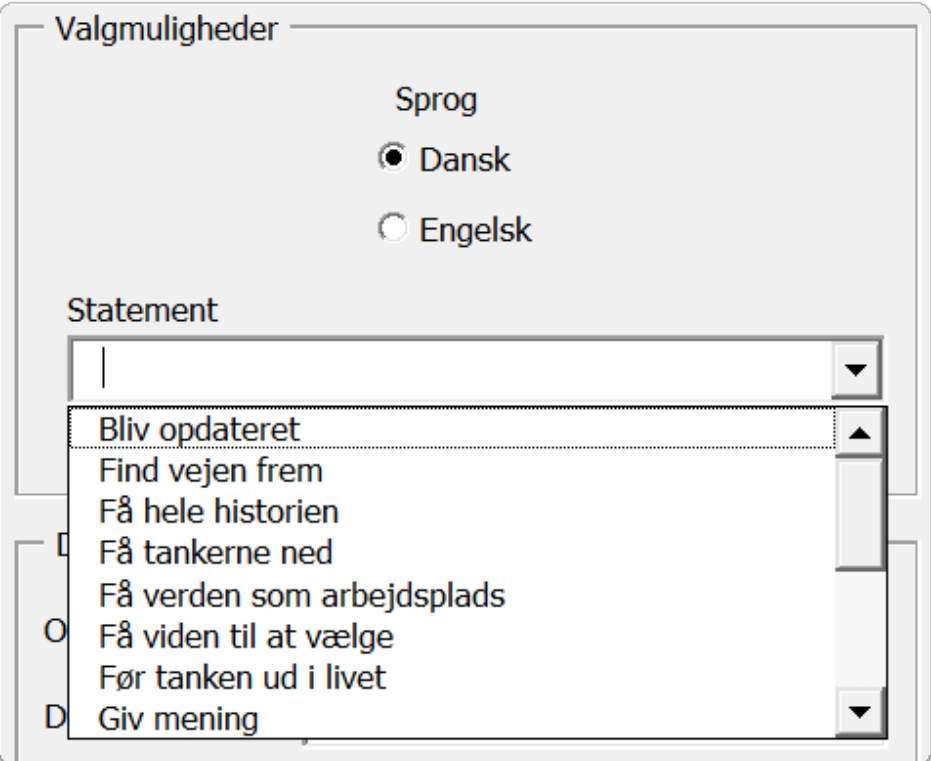

2. Dokumentdata - Her udfylder du Overskrift, modtager og hvad notatet omhandler (feltet "Vedrørende").

Du udfylder de felter, som du ønsker vist i dokumentet, og hvis der er felter, som ikke er udfyldt, da vil de

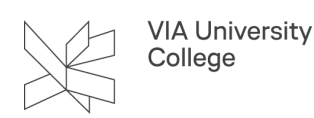

ikke blive vist. Har du eksempelvis ikke et journal- eller reference-nummer, så undlader du blot at udfylde felterne.

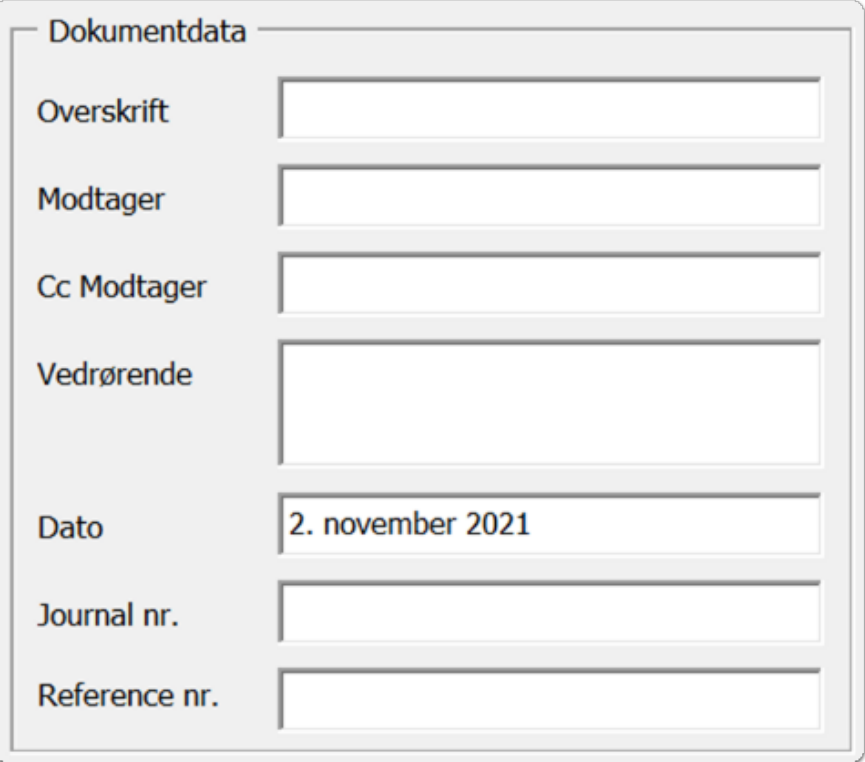

3. Afsenderinformation **-** Her vil der stå informationer om dig som afsender. Såfremt de informationer, der hentes automatisk, ikke er korrekte, da bedes du henvende dig til HR, Løn og Personale.

Hvis du ønsker at få vist andre afsenderinformationer, eksempelvis hvis du arbejder på flere adresser, da har du mulighed for at oprette en Lokal profil (se særskilt vejledning). Vær opmærksom på, at skabelonen som standard vil åbne med en Netværksprofil, hvis du er på VIAs netværk. Hvis du ikke er på netværket, vil den åbne en Lokal profil.

Ønsker du at oprette flere profiler se evt. [hvordan her.](https://vejledninger.via.dk/a/1482916-flere-profiler-i-word)

4. Klik OK - Dokumentet Notat vil nu åbne med det valgte statement og de informationer, som du har udfyldt i dialogboksen.

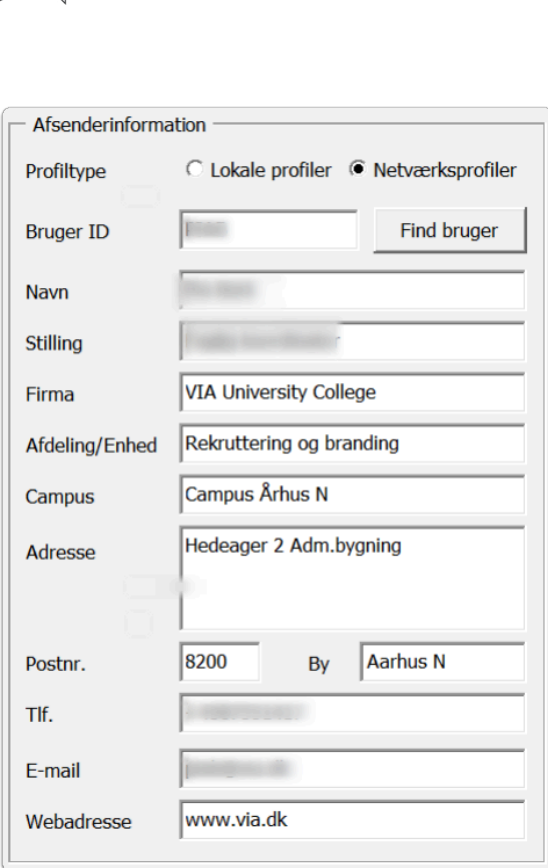

### Skabelonen Plakat

Find og åben skabelonen plakat, se evt. hvordan her.

En ny dialogboks åbner: Du har nu mulighed for at udarbejde din plakat. Du vil se en lille stjerne ud for nogle af felterne - det betyder blot, at de er obligatoriske og skal udfyldes, før du kan gå videre. Se nedenstående billede.

- 1. Papirstørrelse Start med at vælge om du ønsker at lave en plakat i A4 eller A3.
- 2. Layout Du har to designmuligheder at vælge imellem (både til A4 og A3). Layout 1: Stort ikon Layout 2: Lille ikon med eller uden et baggrundsbillede.

Du kan kun indsætte et billede, hvis du har valgt Layout 2. Det er ikke muligt ved Layout 1. Hvis du ønsker at indsætte et billede, klik på knappen Baggrundsbillede, og mappen vil åbne med adgang til VIA billeder på R-drevet (såfremt du befinder dig på VIAs adresser eller VPN).

- 3. Vælg ikon Her vælger du et passende ikon blandt vores 110 varianter, afhængig af budskabet med din plakat.
- 4. Vælg baggrundsfarve Skal plakatens være uden farve eller med en af VIAs farver som baggrund?

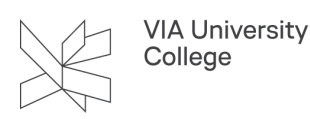

- 5. Vælg Statement Du kan vælge et statement på dansk eller på engelsk.
- 6. Dokumentdata Her kan du indtaste en titel/en overskrift til din plakat. Du kan også indtaste en undertitel, hvis du ønsker det.
- 7. Afsenderinformation Her vil der stå informationer om dig som afsender. Disse informationer bruges ikke i plakaten, udover *Firma*: Her kan du vælge om VIA University College skal fremstå som afsender af plakaten, eller om du vil sætte en af vores uddannelser på som afsender. Det vil stå øverst til venstre på plakaten.
- 8. Klik OK

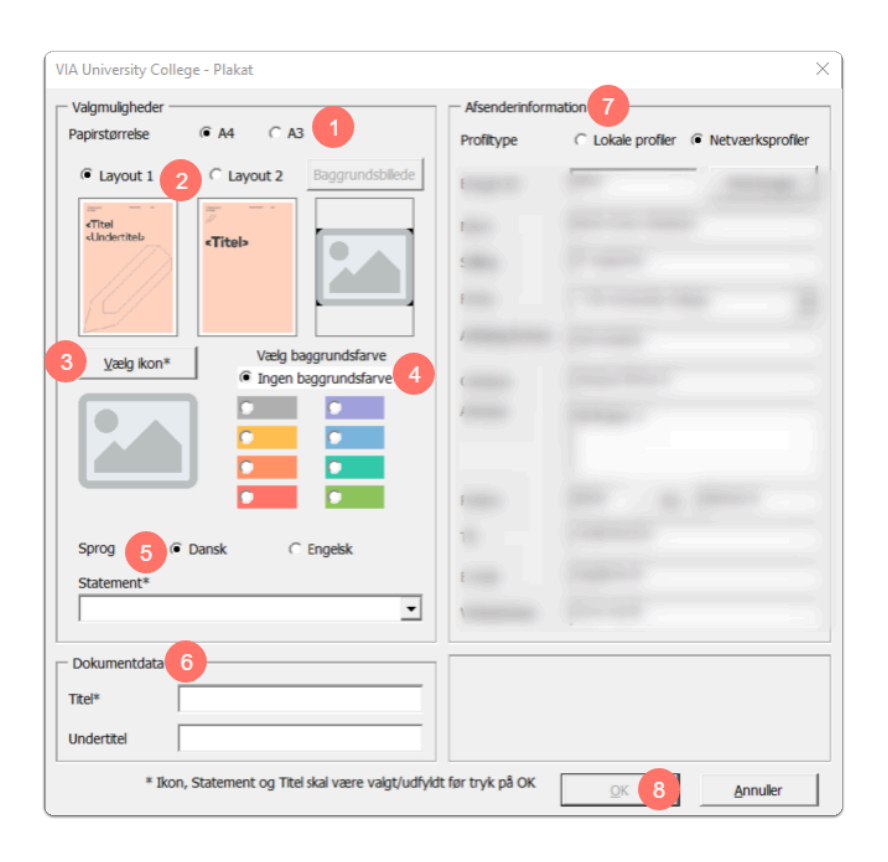

- Dokumentet Plakat vil nu åbne med det valgte layout og de informationer, som du har udfyldt i dialogboksen.
- **Layout 1** med stort ikon, titel og undertitel vil se ud som i nedenstående eksempel: Vær opmærksom på to ting, når plakaten er oprettet:
- 1. Din titel og undertitel må helst ikke gå ned over ikonet. Prøv eventuelt at korte titel og undertitel af, så de ikke fylder for meget.
- 2. Du kan indsætte brødtekst på plakaten i den tabel, der ligger midt på siden. Du kan også vælge at fjerne tabellen ved at klikke i firkanten med kryds, så hele tabellen markeres.

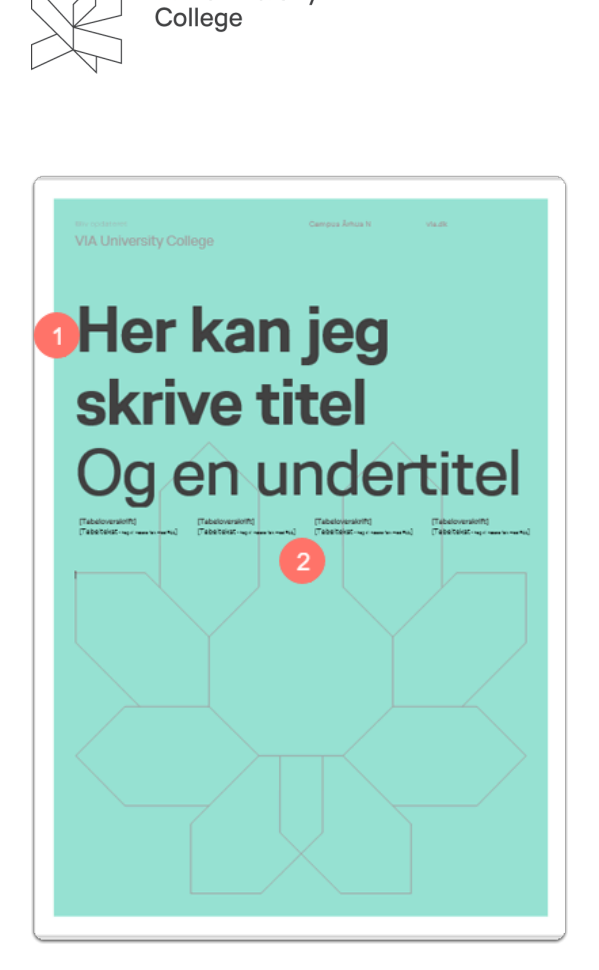

**VIA University** 

- **Layout 2** med lille ikon og titel vil se således ud, når der ikke er valgt et billede. Dette layout egner sig godt til en plakat med megen tekst.
- 3. Du kan skrive brødtekst i tabellen midt på siden, eller du kan vælge at fjerne tabellen

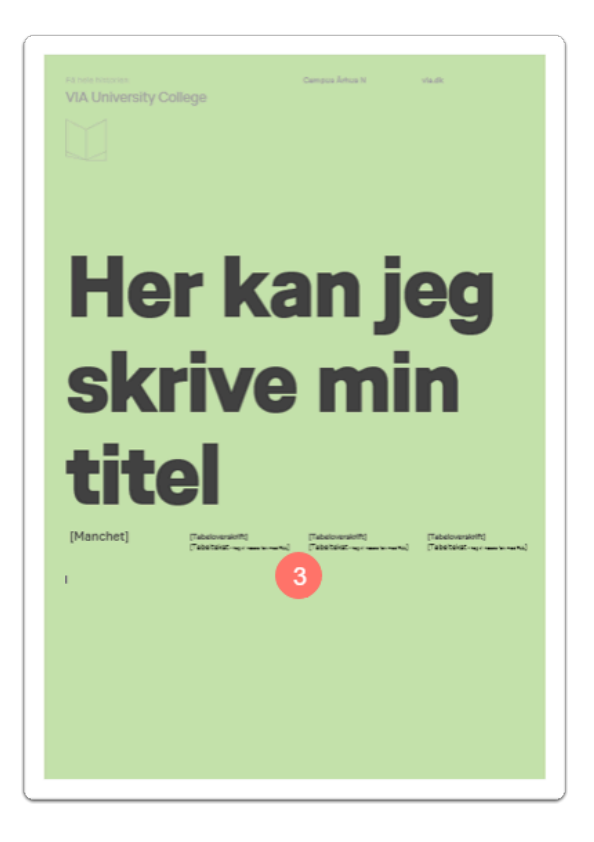

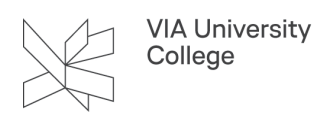

• **Layout 2** med lille ikon og baggrundsbillede vil se ud som i nedenstående eksempel. Som du kan se, kan billedet godt blive trukket lidt, hvilket ikke er så godt. Den optimale størrelse for baggrundsbilledet er:

A4: 28,1\*19,4 cm A3: 40,4\*28,1 cm

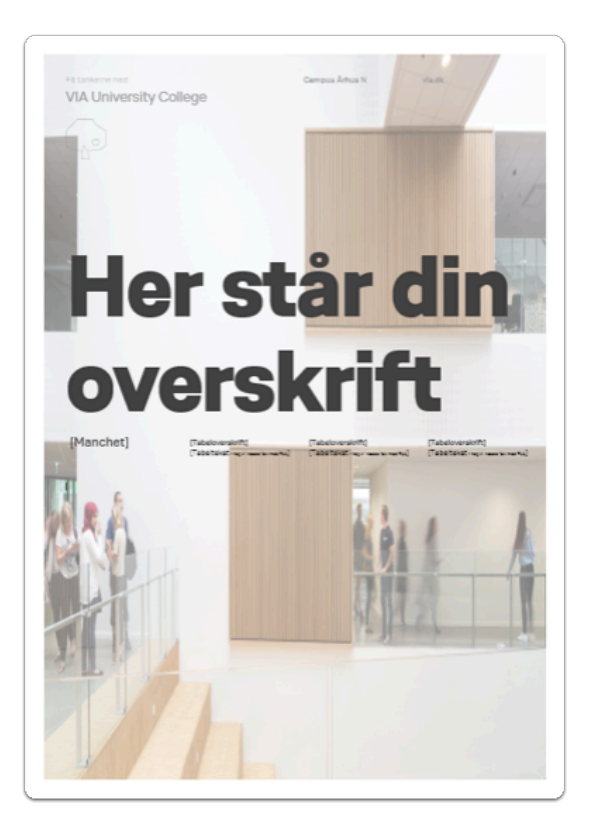

# Skabelonen Publikation

Find og åben skabelonen Publikation, se evt. hvordan her.

En ny dialogboks åbner - og du har nu mulighed for at udarbejde det grundlæggende for din publikation.

- 1. Papirstørrelse Ønsker du at publikationen skal være A4 eller A5 format?
- 2. Layout Du har to designmuligheder at vælge imellem til publikationens forside: Layout 1: Lille ikon med eller uden et baggrundsbillede. Layout 2: Stort ikon.
- 3. Vælg ikon Her vælger du et passende ikon blandt vores 110 varianter, afhængig af budskabet med din publikation.
- 4. Vælg baggrundsfarve Skal publikationens forside være uden farve eller med en af VIAs farver som baggrund?

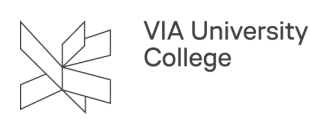

- 5. Vælg Statement Du kan vælge et statement på dansk eller på engelsk.
- 6. Dokumentdata Her kan du indtaste en titel/en overskrift til din publikation. Du kan også indtaste en undertitel, hvis du ønsker det.
- 7. Afsenderinformation Her vil der stå informationer om dig som afsender. Under firma kan du vælge om VIA University College skal fremstå som afsender af publikationen, eller om du vil sætte en af vores uddannelser på som afsender.
- 8. Informationer til kolofon Her kan du indtaste relevant info, der vil blive placeret på særskilt side. Indtaster du ingen info i de fire felter, da vil kolofonen ikke blive indsat, og siden vil blive udeladt fra publikationen.
- VIA University College Publikation Afsenderinformation<sup>7</sup> Valgmulighede  $\mathbf{G}$  A4  $\subset$  AS Papirstørrelse C Lokale profiler C Netværkspr Profitype  $\mathbf{\widehat{c}}$  Layout 1 Layout 2 Baggrundsbilede  $\blacksquare$ Vælg baggrundsfarve Vælg ikon\* Tingen baggrundsfarv  $\overline{a}$  $\sim$ O o Sprog  $\overline{G}$  Dansk Engelsk ⊡ Informationer til kolofor Dokumentdata Titel Foto  $\mathbf{8}$ Undertite Redaktion Opla **ISBN** \* Ikon, Statement og Titel skal være valgt/udfyldt før tryk på OK Annuller
- 9. Klik OK

- Publikationen vil nu åbne med det valgte layout og de informationer, som du har udfyldt i dialogboksen. Publikationen er bygget op på følgende måde:
- 1. Side 1: Forsiden med det valgte layout
- 2. Side 2: Kolofon (denne side forsvinder hvis kolofon information ikke er udfyldt) og indholdsfortegnelsen vil da rykke op på side 2.
- 3. Side 3: Indholdsfortegnelse. Du opdaterer indholdsfortegnelsen ved at markere selve indholdet, så det bliver gråt. Derefter højreklikker du og vælger "Opdater felt".

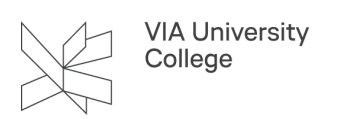

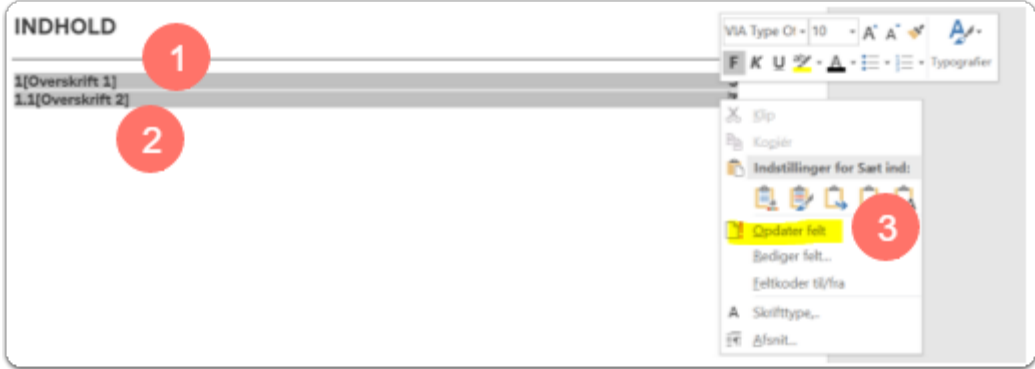

4. Du vil nu få en lille dialogboks frem, hvor du kan vælge at opdatere alt eller kun opdatere sidetal, klik OK.

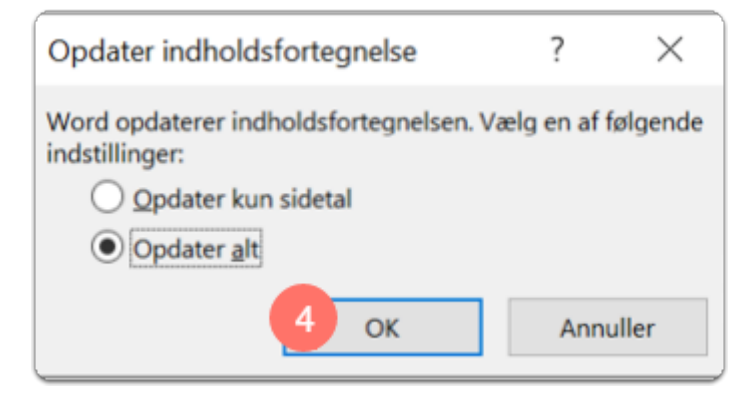

5. Indholdsfortegnelsen vil derefter blive opdateret og se således ud: Jo mere indhold i publikationen, jo flere overskrifter, desto længere en indholdsfortegnelse.

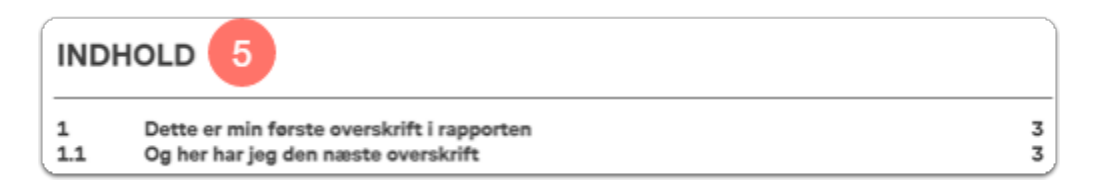

6. Side 4: Første side med selve indholdet i publikationen. Her kan du begynde med at skrive en overskrift, en manchet og brødtekst:

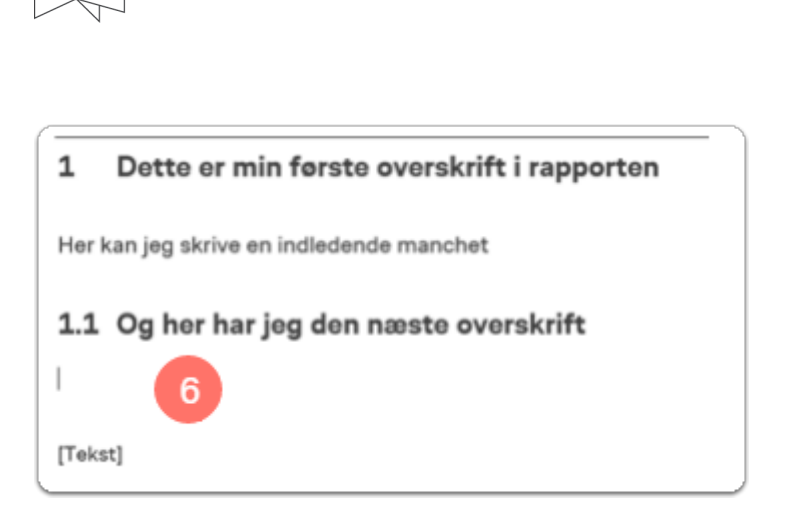

7. Du kan indsætte flere overskrifter i din publikation:

Du markerer den tekst, som du ønsker, der skal være overskrift og du vælger derefter den ønskede overskrift i menubjælken. Vi har i publikationen 3 forskellige overskrifter til rådighed:

- Overskrift 1: 25 pkt, Overskrift 2: 10,5 pkt bold, Overskrift 3: 9 pkt bold. De indrykkes forskelligt.
- Fonten er VIA Type Office.

**VIA University** College

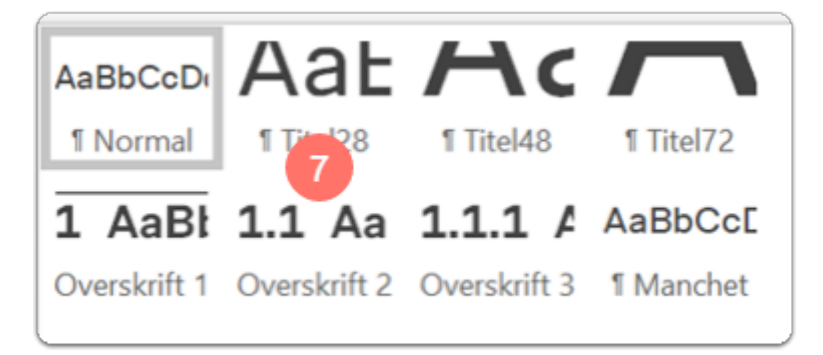

- Du har i publikationen fået et nyt faneblad VIA-publikation:
- 8. Spalteskift Med den knap kan du skifte imellem én eller to spalter i dit dokument
- 9. Indsæt lille citat. Her kan du skrive et citat.
- 10. Indsæt stort citat. Samme funktion som ovenfor, blot lidt større.
- 11. Indsæt en faktaboks. Du får mulighed for en overskrift og tekst i punktopstilling.

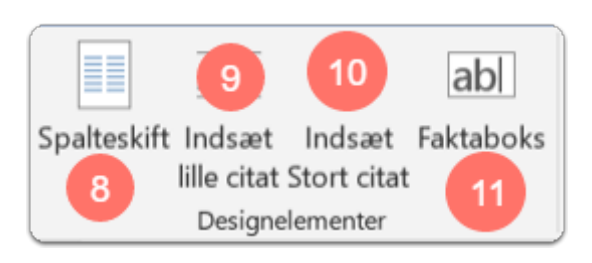

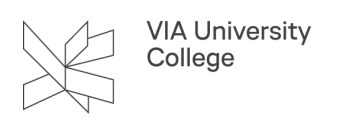

# Skabelonen Rapport

Find og åben skabelonen Rapport, se evt. **hvordan her.** 

En ny dialogboks åbner: Du har nu mulighed for at udarbejde din rapport. Du vil se en lille stjerne ud for nogle af felterne - det betyder blot, at de er obligatoriske og skal udfyldes, før du kan gå videre. Se nedenstående billede.

- 1. Layout Du har to designmuligheder at vælge imellem til rapportens forside: Layout 1: Lille ikon. Layout 2: Stort ikon.
- 2. Vælg ikon Her vælger du et passende ikon blandt vores 110 varianter, afhængig af budskabet med din rapport.
- 3. Vælg baggrundsfarve Skal rapporten være uden farve eller med en af VIAs farver som baggrund?
- 4. Vælg Statement Du kan vælge et statement på dansk eller på engelsk.
- 5. Dokumentdata Her kan du indtaste en titel/en overskrift til din rapport. Du kan også indtaste en undertitel, hvis du ønsker det. Klik OK

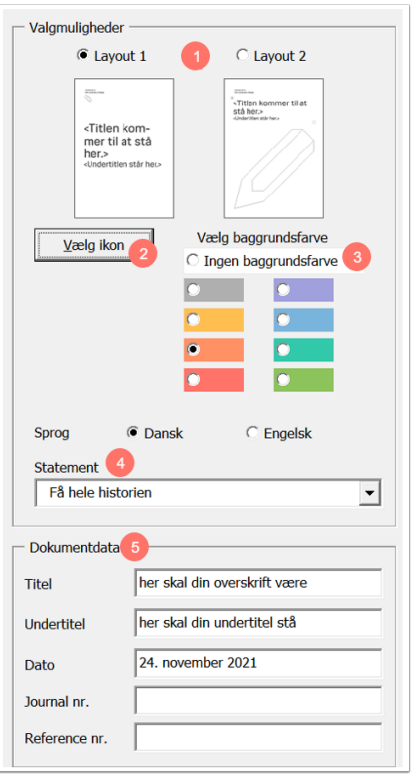

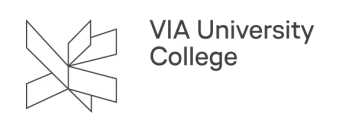

Rapporten vil nu åbne med det valgte layout og de informationer, som du har udfyldt i dialogboksen. Rapporten er bygget op på følgende måde:

- 1. Side 1: Forsiden med det valgte layout
- 2. Side 2: Indholdsfortegnelse
- 3. Indholdsfortegnelsen opdaterer du ved at markere selve indholdet, så det bliver gråt. Derefter højreklikker du og vælger "Opdater felt".

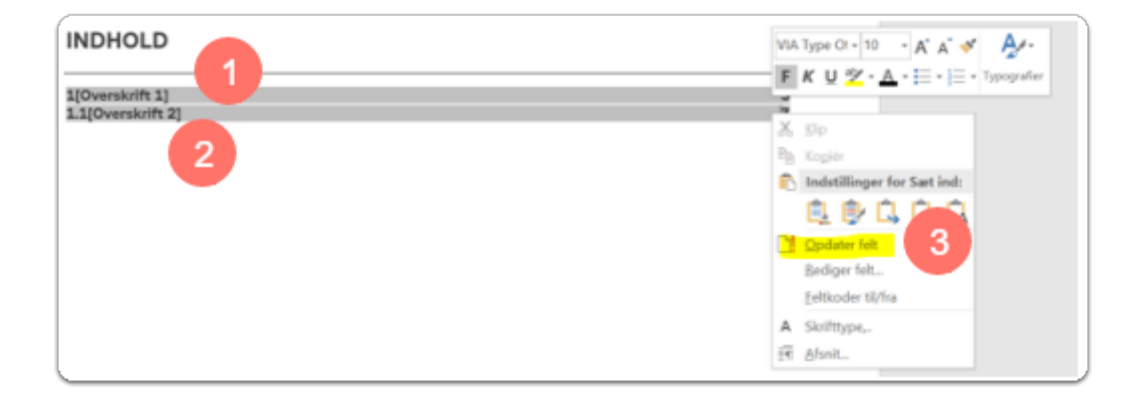

4. Du vil nu få en lille dialogboks frem, hvor du kan vælge at opdatere alt eller kun opdatere sidetal, klik OK.

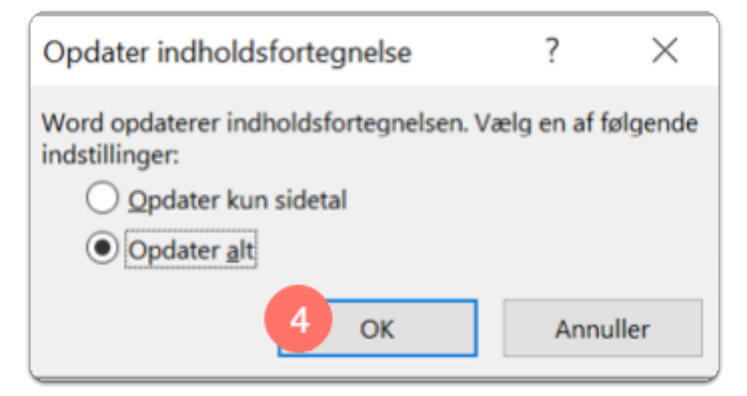

5. Indholdsfortegnelsen vil derefter blive opdateret og se således ud: Jo mere indhold i rapporten, jo flere overskrifter, desto længere en indholdsfortegnelse.

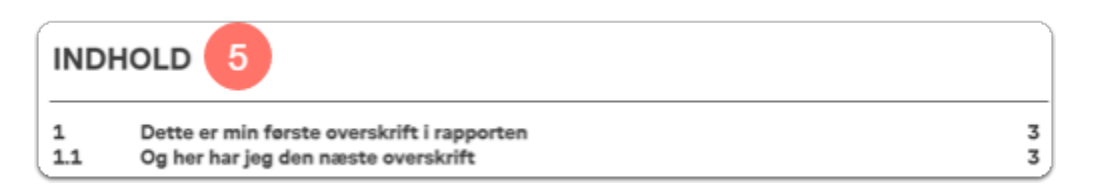

6. Side 3: Første side med selve indholdet i rapporten. Her kan du begynde med at skrive en overskrift, en manchet og brødtekst:

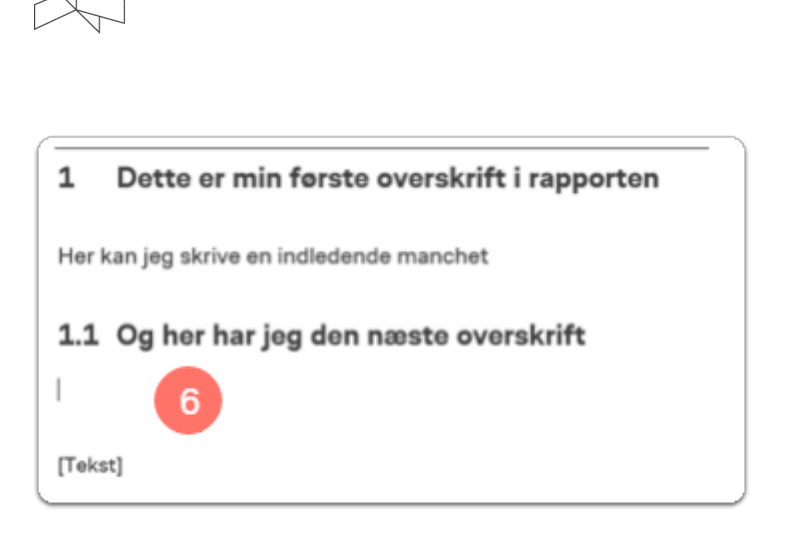

7. Du kan indsætte flere overskrifter i din rapport:

Du markerer den tekst, som du ønsker, der skal være overskrift og du vælger derefter den ønskede overskrift i menubjælken. Vi har i rapporten flere forskellige overskrifter til rådighed:

- Overskrift 1: 14 pkt, Overskrift 2: 14 pkt, Overskrift 3: 14 pkt. De indrykkes forskelligt.
- Titlerne bruges udelukkende på forsiden af rapporten.
- Fonten er VIA Type Office.

**VIA University** College

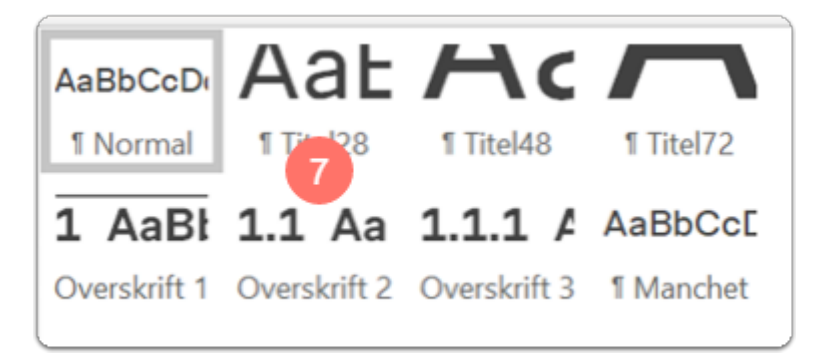

- Du har i rapporten fået et nyt faneblad VIA-Rapport:
- 8. Spalteskift Med den knap kan du skifte imellem én eller to spalter i dit dokument
- 9. Indsæt lille citat. Her kan du skrive et citat.
- 10. Indsæt stort citat. Samme funktion som ovenfor, blot lidt større.
- 11. Indsæt en faktaboks. Du får mulighed for en overskrift og tekst i punktopstilling.

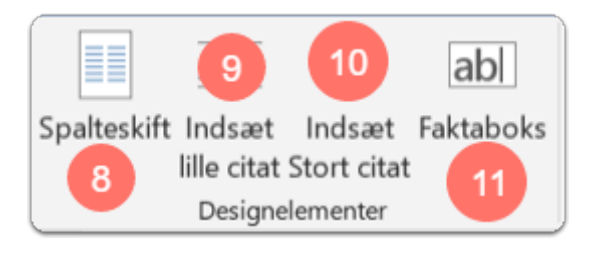

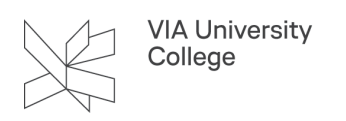

# Print af en Publikation

Du har lavet en publikation i A4 format, som du nu ønsker at printe som en fire-sidet folder.

- Gem dokumentet som almindelig word dokument
- Gem dokument som en pdf (med Gem Som / Save as funktionen) > dokumentet vil nu ligge som fire enkeltsider i pdf'en.
- Når du printer, skal det endelige resultat være, at side 1 og side 4 ligger på samme side, side 2 og side 3 ligger som opslag.
- Åbn den pdf du lige har lavet: Under menupunktet Filer skal du vælge Udskriv (Print).
- 1. Under Udskriv (Print) skal du vælge Hæfte (Booklet).

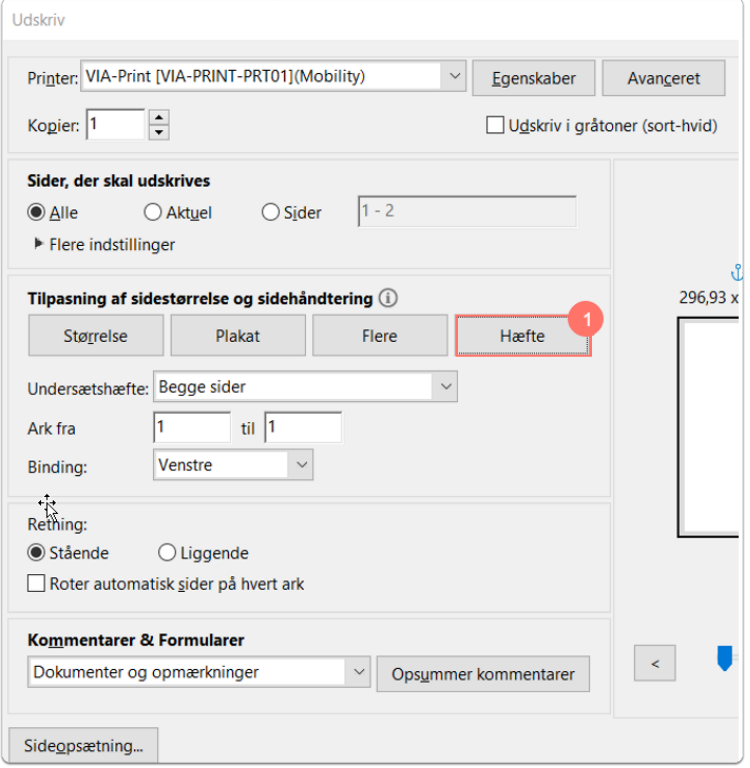

2. Under Egenskaber (Properties).

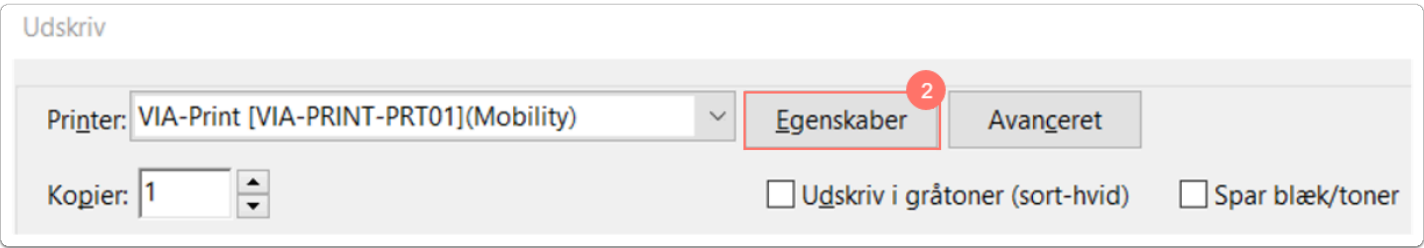

3. Vælg A3 dokumentformat (hvis du ønsker at printe en A4 folder).

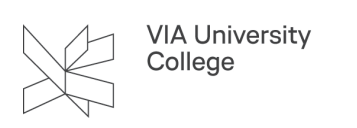

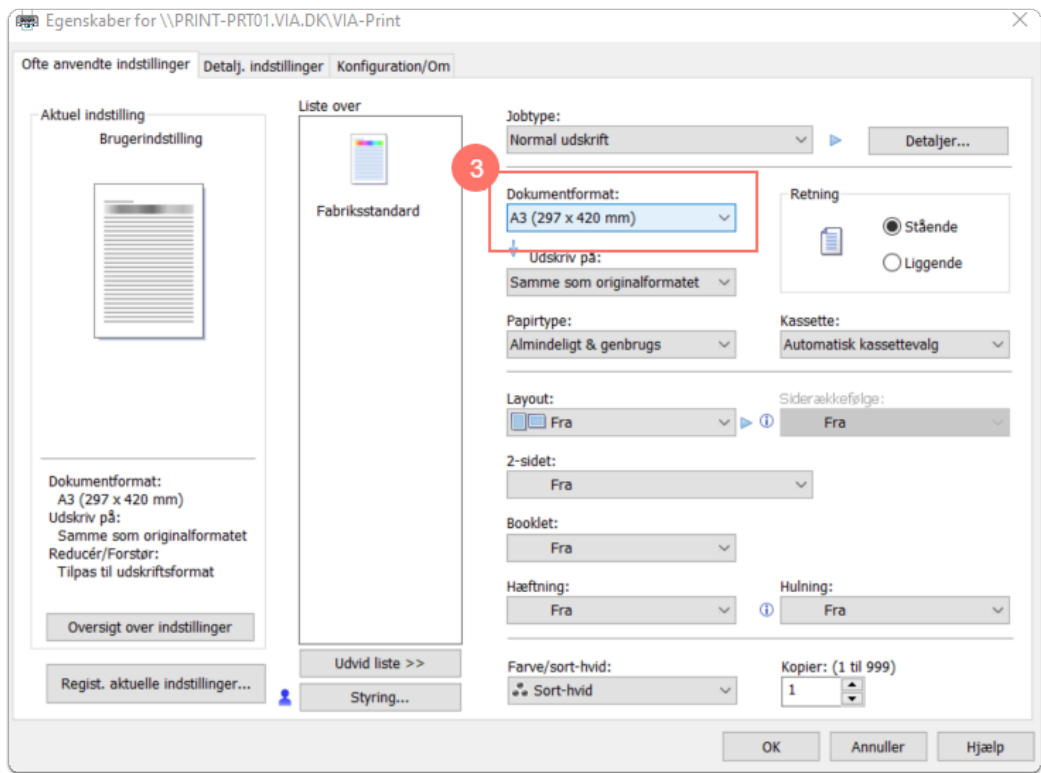

4. Under Farvetilstand skal du vælge Farve.

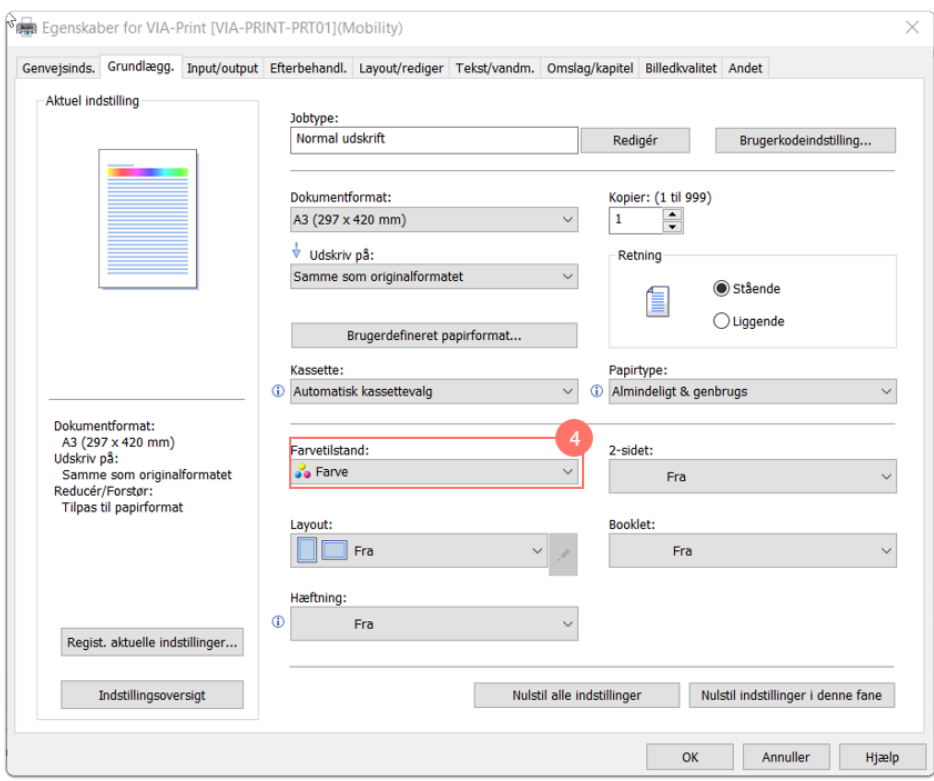

• Husk at lægge 170 gr papir i printeren og vælge det, så publikationen printes på lidt kraftigere papir end normalt. 170 gr papir udleveres i VIA service på alle campusser og uddannelsessteder.

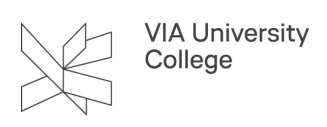

Hvis du har flere end 4 sider, da kan printeren fint printe i opslag, så længe at antallet af sider kan deles med 4.

#### **Print af en publikation i A5 format**

Du har lavet en publikation i A5 format, som du nu ønsker at printe som en fire-sidet folder

- Gem dokumentet som almindelig Word dokument
- Gem dokument som en pdf (med Gem Som / Save as funktionen) > dokumentet vil nu ligge som fire enkeltsider i pdf'en.
- Når du printer, skal det endelige resultat være, at side 1 og side 4 ligger på samme side, side 2 og side 3 ligger som opslag.
- Åbn den pdf du lige har lavet: Under menupunktet Filer skal du vælge Udskriv (Print).
- 1. Under Udskriv (Print) skal du vælge Hæfte (Booklet).

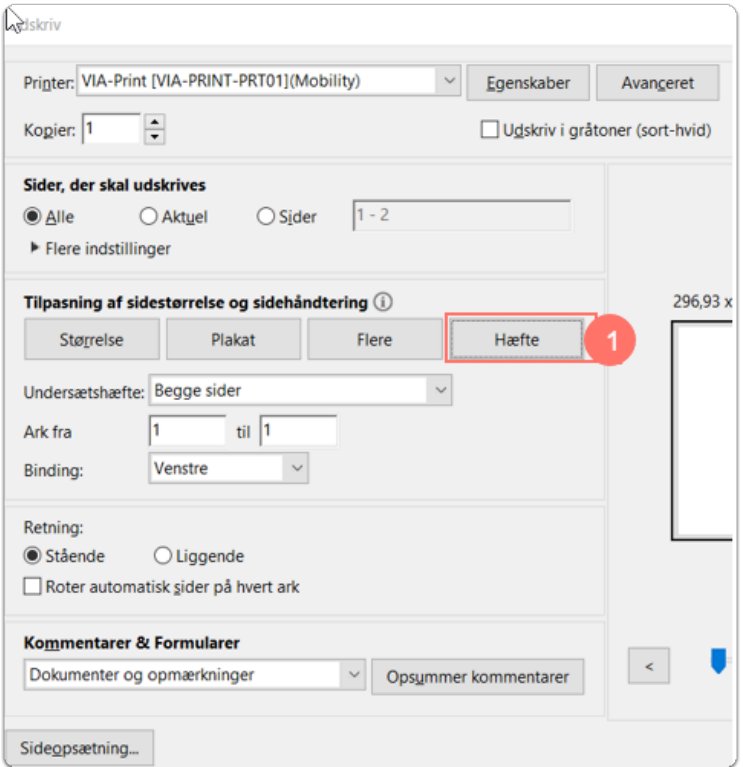

2. Under Egenskaber (Properties).

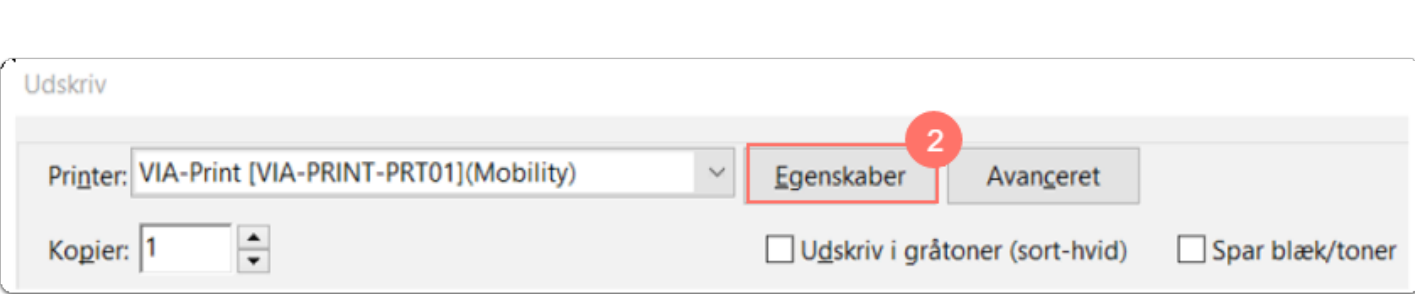

- 3. Vælg A3 dokumentformat (hvis du ønsker at printe en A4 folder).
- 4. Under Farvetilstand skal du vælge Farve.

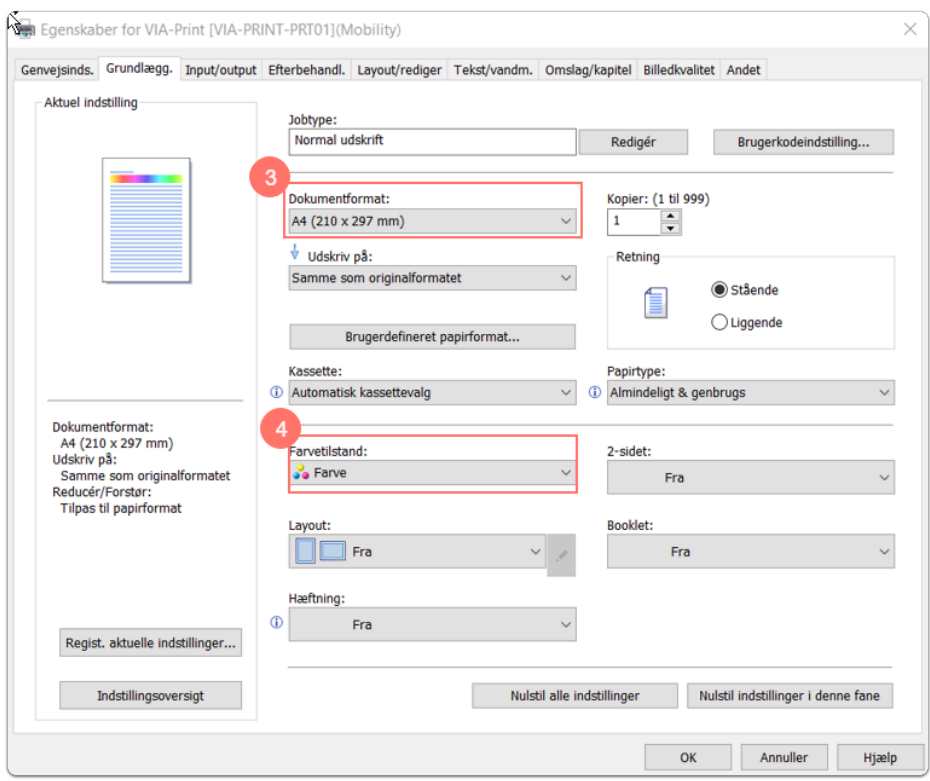

• Husk at lægge 170 gr papir i printeren og vælge det, så publikationen printes på lidt kraftigere papir end normalt. 170 gr papir udleveres i VIA service på alle campusser og uddannelsessteder.

Hvis du har flere end 4 sider, da kan printeren fint printe i opslag, så længe at antallet af sider kan deles med 4.

#### **Print af postkort eller flyer**

Du har lavet et postkort eller en flyer i A5 størrelse (begge er lavet med publikationsskabelon i A5). Du skal være opmærksom på, at den ikke printes, med mindre man har A5 papir til printeren. Det skal da i stedet sendes til tryk.

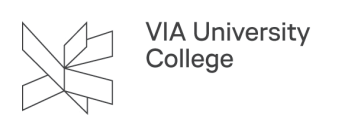

### Lav et postkort med skabelonen publikation

 Vær opmærksom på, at hvis du ønsker at printe postkortet, da skal du have 170 grams A5 papir, som du kan lægge i printeren. Alternativt skal du sende din endelige fil til tryk på eksternt trykkeri (vælg da at få postkortet trykt på 250 gram papir).

Find og åben skabelonen Publikation se evt. [hvordan her.](#page-0-0) (og ja, du læste rigtigt, du skal åbne den skabelon, der hedder Publikation, selvom du vil lave et postkort).

En ny dialogboks åbner. Du vil se en lille stjerne ud for nogle af felterne det betyder blot, at de er obligatoriske og skal udfyldes, før du kan gå videre.

- 1. **Papirstørrelse**. Her skal du vælge A5.
- 2. **Layout**. Du har to designmuligheder at vælge imellem til forsiden: Layout 1: Lille ikon med eller uden baggrundsbillede Layout 2: Stort ikon
- 3. **Vælg ikon**. Her vælger du et passende ikon blandt vores 110 varianter. Vælg et, der passer til budskabet på dit postkort.
- 4. **Vælg baggrundsfarve**. Skal postkortets forside være uden farve eller med en af VIAs farver som baggrund?
- 5. **Vælg Statement**. Du kan vælge et statement på dansk eller på engelsk.
- 6. **Dokumentdata**. Her kan du indtaste en titel/en overskrift. Du kan også indtaste en undertitel, hvis du ønsker det. Du kan også ændre det senere.
- 7. **Afsenderinformation**. Her vil der stå informationer om dig som afsender informationerne er hentet fra AD (Active Directory). De vises ikke i selve postkortet.
- 8. **Informationer til kolofon**. Her undlader du at indtaste info. Kolofonen vil da ikke blive indsat.
- 9. Klik OK.

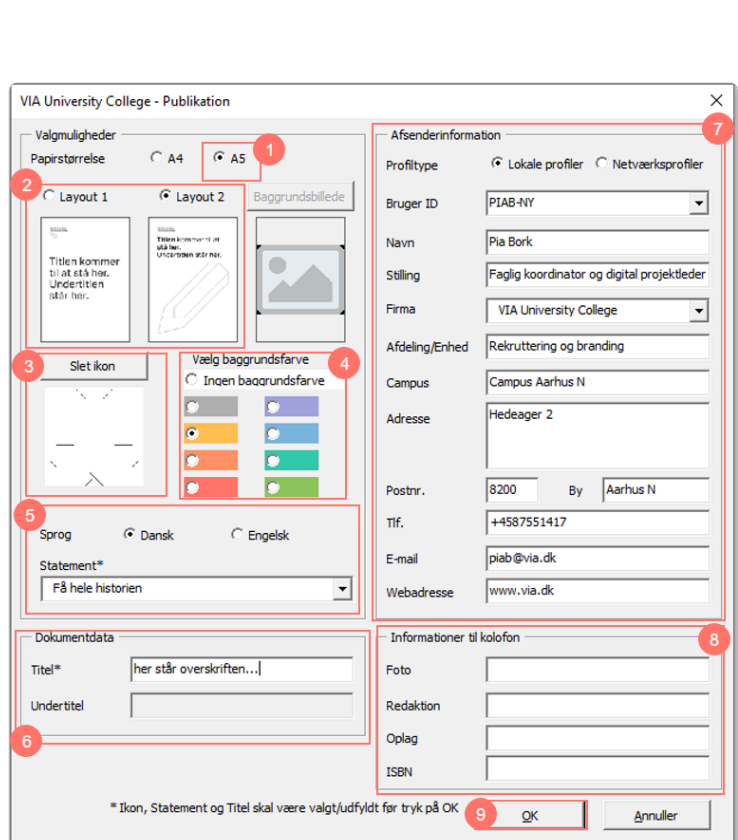

Dokumentet vil nu åbne med det valgte layout og de informationer, som du har udfyldt i dialogboksen.

- Du har nu et dokument med tre sider. Du skal nu slette indholdet på side 2 (dvs. indholdsfortegnelsen). Du har da side 1 og side 3 i dokumentet (side 3 hopper op som side 2, når side 2 er slettet).
- Postkortet kan eksempelvis laves med et stort ikon på forsiden (tv) og med tekst på bagsiden (th):

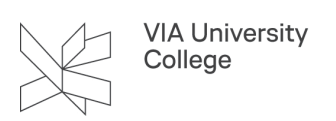

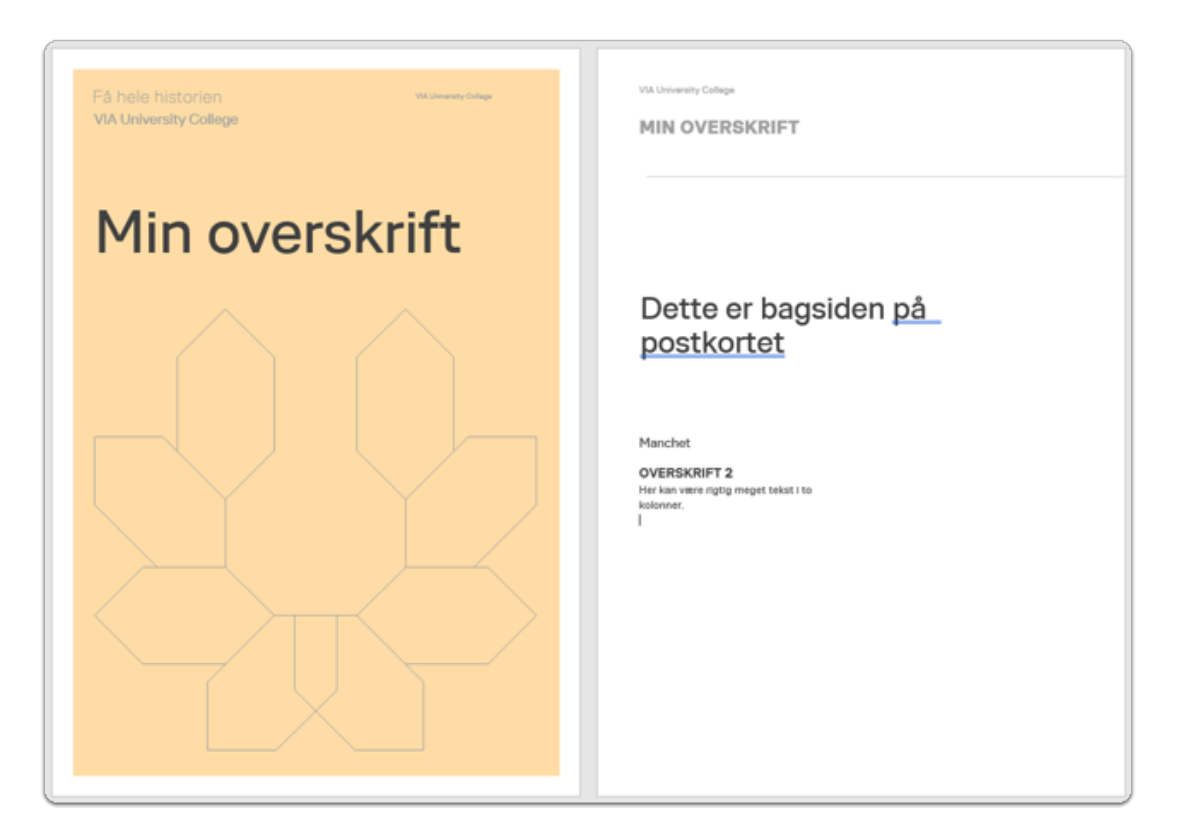

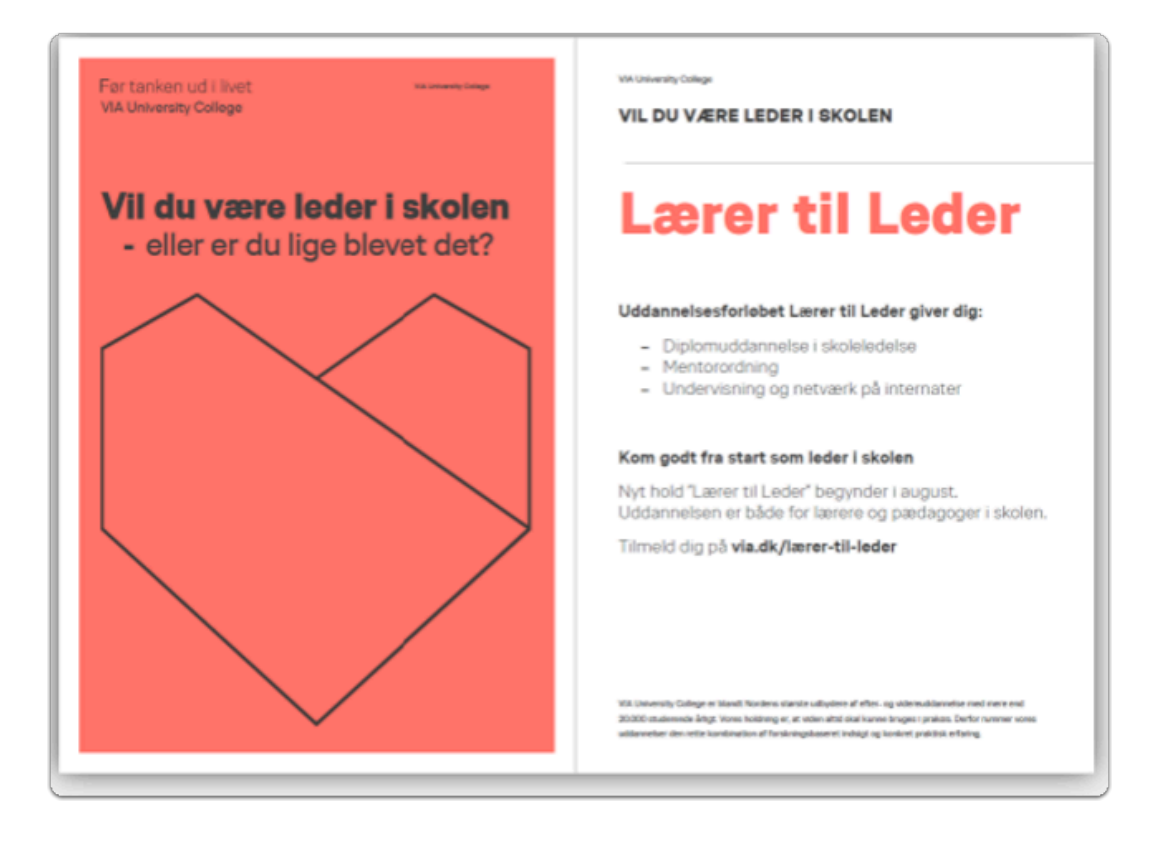

Du kan anvende forskellige afsenderinformationer i VIAs skabeloner, hvis du eksempelvis arbejder på flere adresser. [Se vejledningen Flere profiler i Word.](https://vejledninger.via.dk/a/1482916-flere-profiler-i-word)

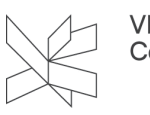

Denne vejledning er udarbejdet af Kommunikation, studieliv og internationalisering. Spørgsmål og henvendelser til skabeloner kan sendes til [komm@via.dk.](mailto:komm@via.dk)